## **Using York University's External Career Portal**

# YORK L

YU Hire is York University's new External Career Portal. This system allows applicants to be more connected throughout the hiring process, and beyond. "Track my Applications" displays a listing of all jobs you have applied to in YU Hire, including the status and outcome. You can also set job alerts so you would be notified of any jobs posted that match the criteria you set. The following lessons explain in detail how to use this system.

In this module, you will learn how to search and apply for jobs, update your profile, create job alerts, use the track my applications feature, complete employment questionnaires, submit supporting documents, review and accept offer letters, and view and complete onboarding tasks.

Click on **BEGIN** or **DETAILS** below the title to get started.

### LAST UPDATED: April 28, 2021 **GETTING STARTED**  $\equiv$ **How to use this Toolkit Module INTRODUCTION Introduction**  $=$  $\equiv$ **Creating** a Profile **Reviewing the YU Hire Dashboard**  $\equiv$ **WORKING WITH YU HIRE Updating Your Personal File** ≡  $=$ **Creating Job Alerts SEARCHING AND APPLYING FOR JOBS Searching for a Job**  $\equiv$  $\equiv$ **Applying for a Job MANAGING THE APPLICATION PROCESS** ₽ **Track My Applications**

 $\equiv$ **Viewing Messages**

- **Completing Employment Questionnaires**
- **Submitting Supporting Documents**
- **Reviewing and Accepting Offers**
- **Viewing and Completing Onboarding Activities**

**CONCLUSION**

 $\equiv$  **Need Help?** 

*Lesson 1 of 15*

## **How to use this Toolkit Module**

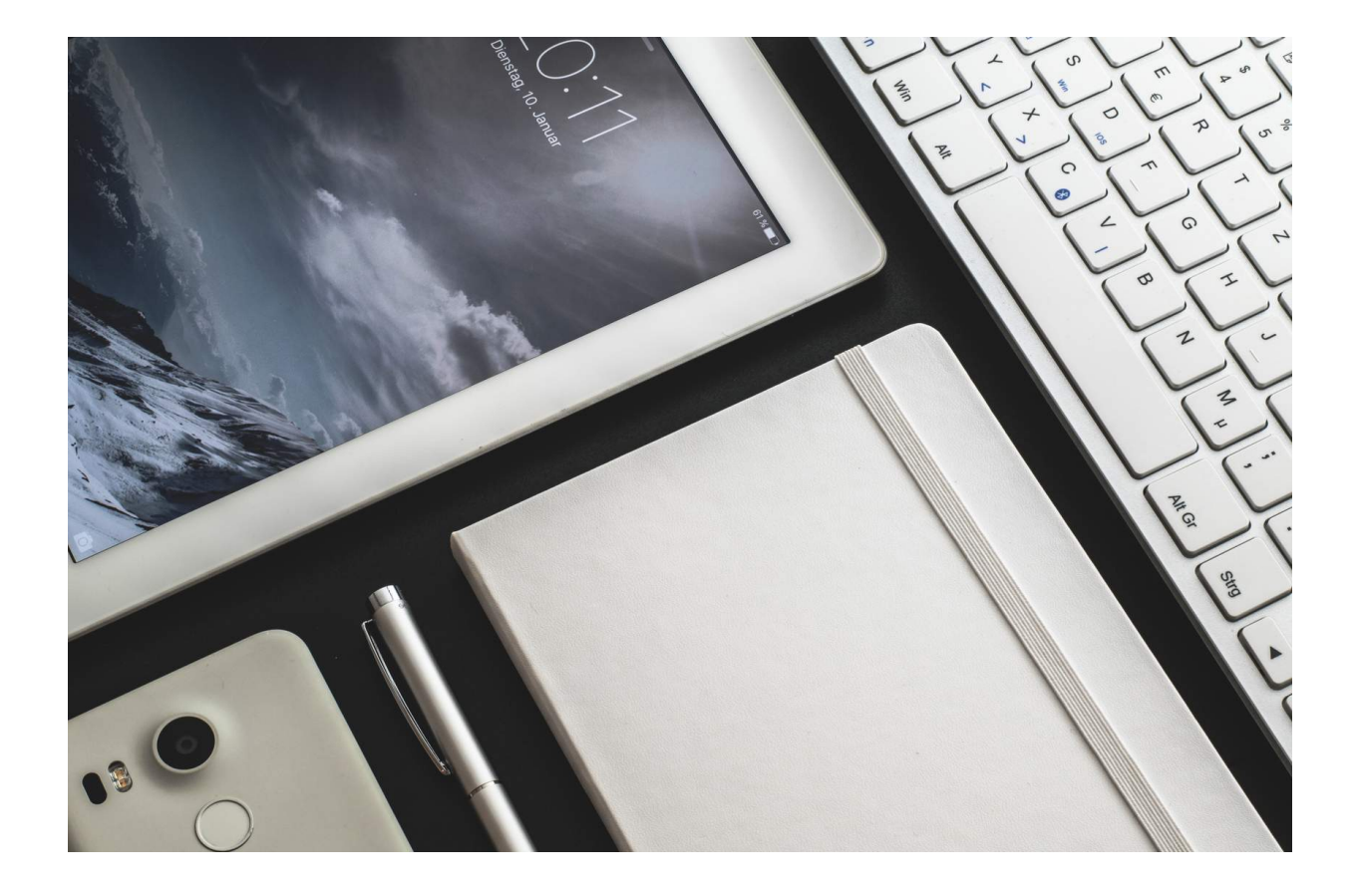

#### **Toolkit Module Design and Navigation**

This toolkit module is designed as a self-directed resource where you will navigate through various topics and learn the content for each by interacting with the content on the screen.

You will need a mouse or keyboard to navigate when using a laptop/desktop computer. Some topics will have audio/video content which will require speakers/headphones. The toolkit is also mobile device compatible.

The following steps will help guide you in navigating this toolkit:

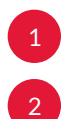

Read and interact with the content on the screen by clicking on markers, buttons, links, etc.

Complete each topic and scroll down to start the next one, or scroll up to go back to the previous topic if you would like to review the preceding topic.

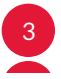

3 Navigate directly to any topic within the toolkit using the left navigation menu.

Use the **Search** icon on the top right of the left navigation menu to filter for lessons containing the key words you specify.

*Lesson 2 of 15*

### **Introduction**

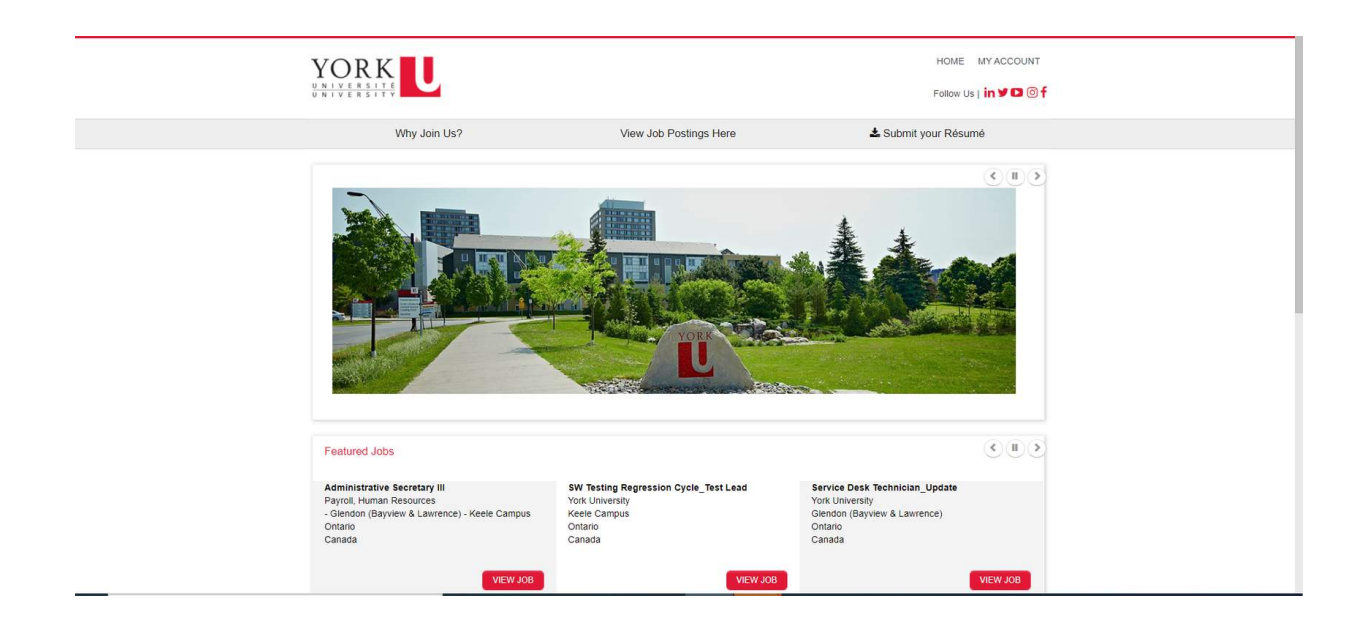

YU Hire is York University's new Career Portal for all staff jobs at the university. This system allows applicants to be more connected throughout the hiring process, and beyond. "Track my Applications" displays a listing of all jobs you have applied to in YU Hire, including the status and outcome. You can also set job alerts so you would be notified of any jobs posted that match the criteria you set. The following lessons explain in detail how to use this system.

**We recommend using Chrome as your browser.**

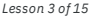

## **Creating a Profile**

To apply for jobs, or if you wish to to submit your résumé to join our Talent Community, you will need to create a profile.

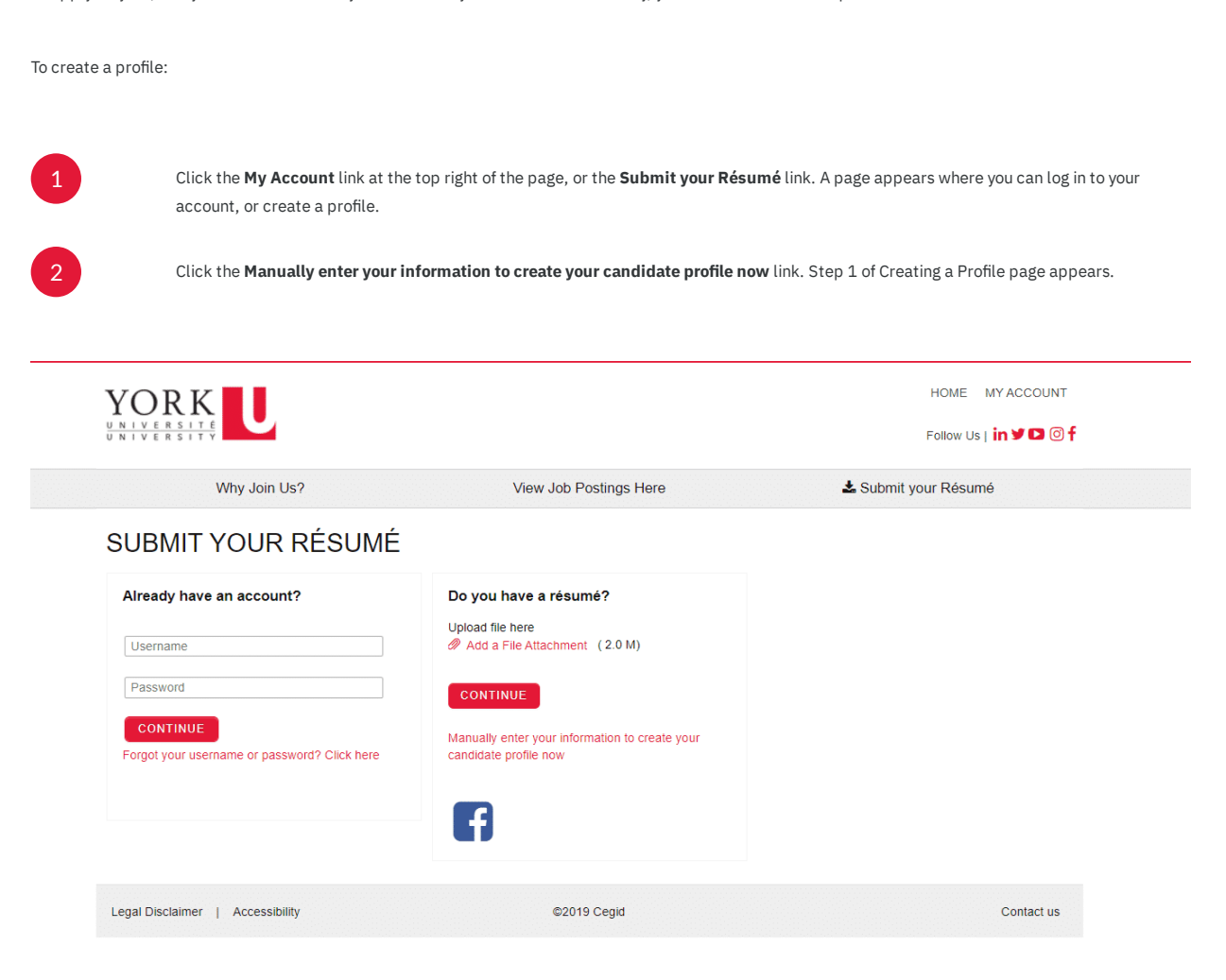

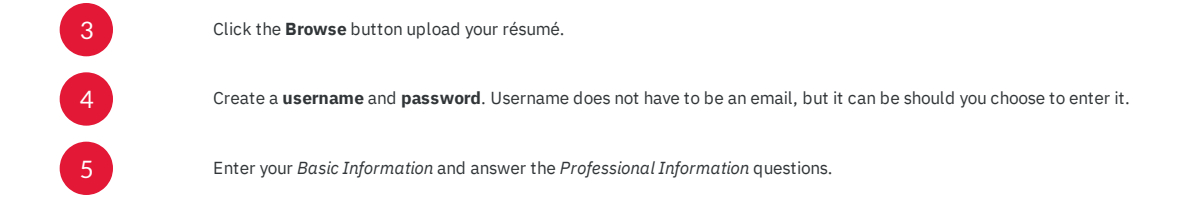

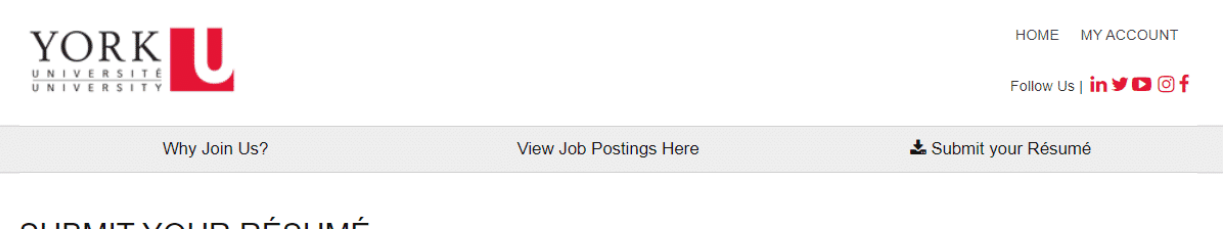

### **SUBMIT YOUR RESUME**

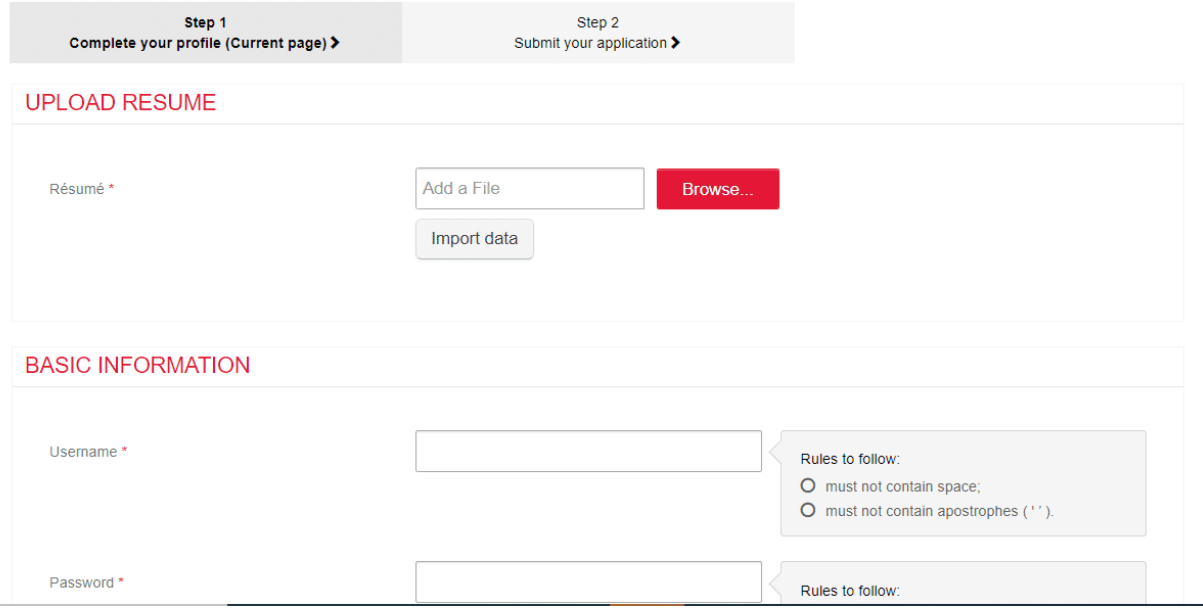

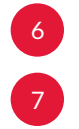

6 Click the **Privacy Statement** checkbox and click the **Save** button.

The *Step 2* page appears. Confirm the information you entered is correct. Click the **Back** button to go back and revise your answers, or click the **Submit** button to complete your profile set up.

Preferred Communication Method

Phone

 $\bar{\nabla}$ 

### PROFESSIONAL INFORMATION

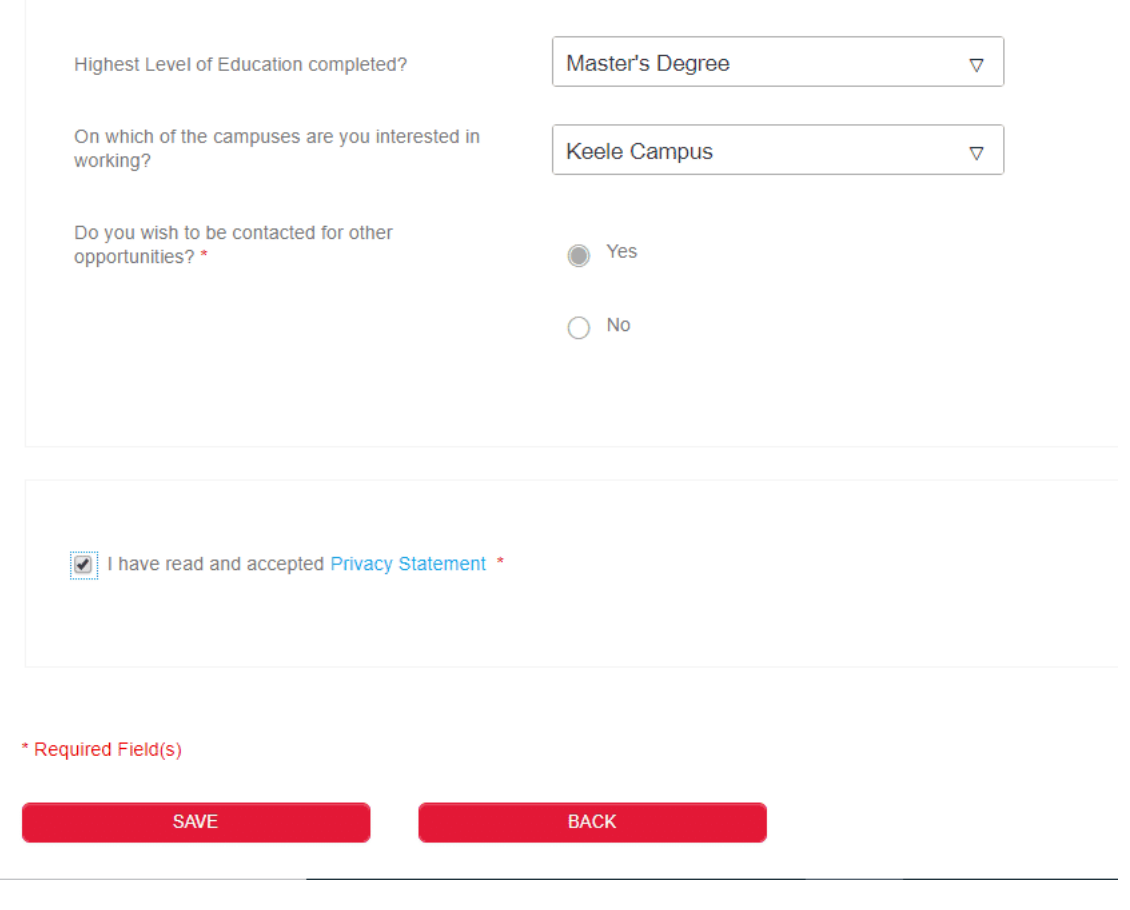

(i) Note: When logging in after you have created your profile, your username is the one you set, not your email address unless you chose that as your username. If you use the "forgot your username or password" you must enter the email address associated with your account, the one that was used when you created it. Otherwise, you will not receive an email.

Your password cannot be changed the same day you created your personal file. If you need to reset your password, wait 24 hours, then use the **Password** link from the **My Account** menu.

*Lesson 4 of 15*

## **Reviewing the YU Hire Dashboard**

Upon login, you will be taken to the YU Hire Dashboard (home page).

Click the "i" icons below to learn more.

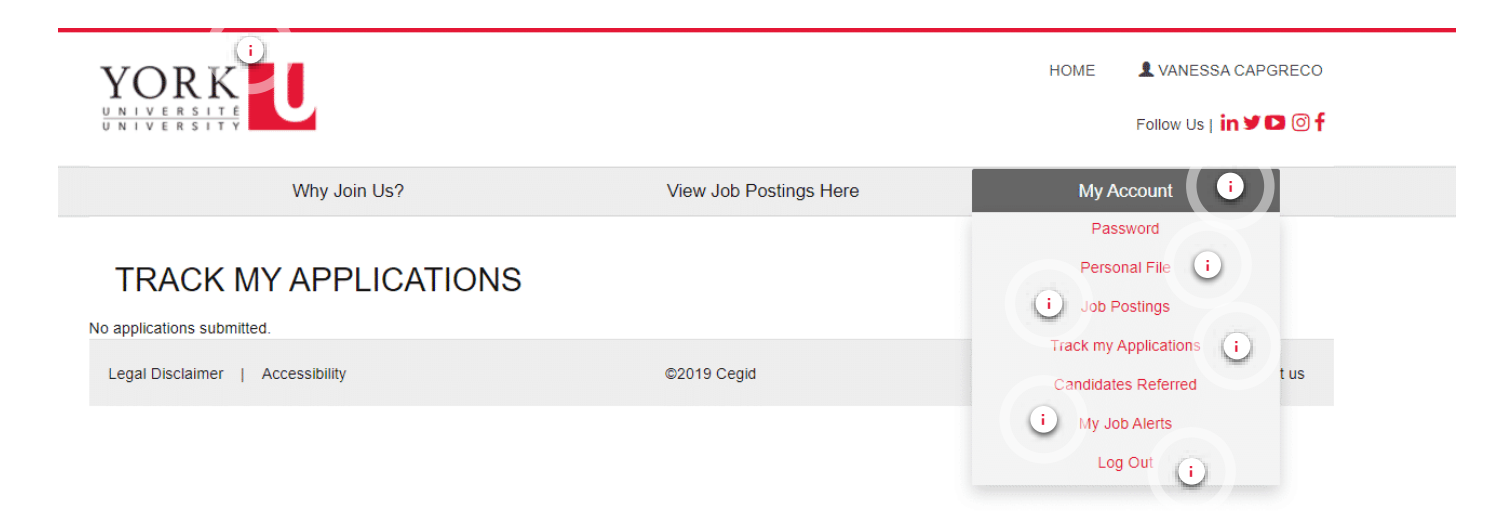

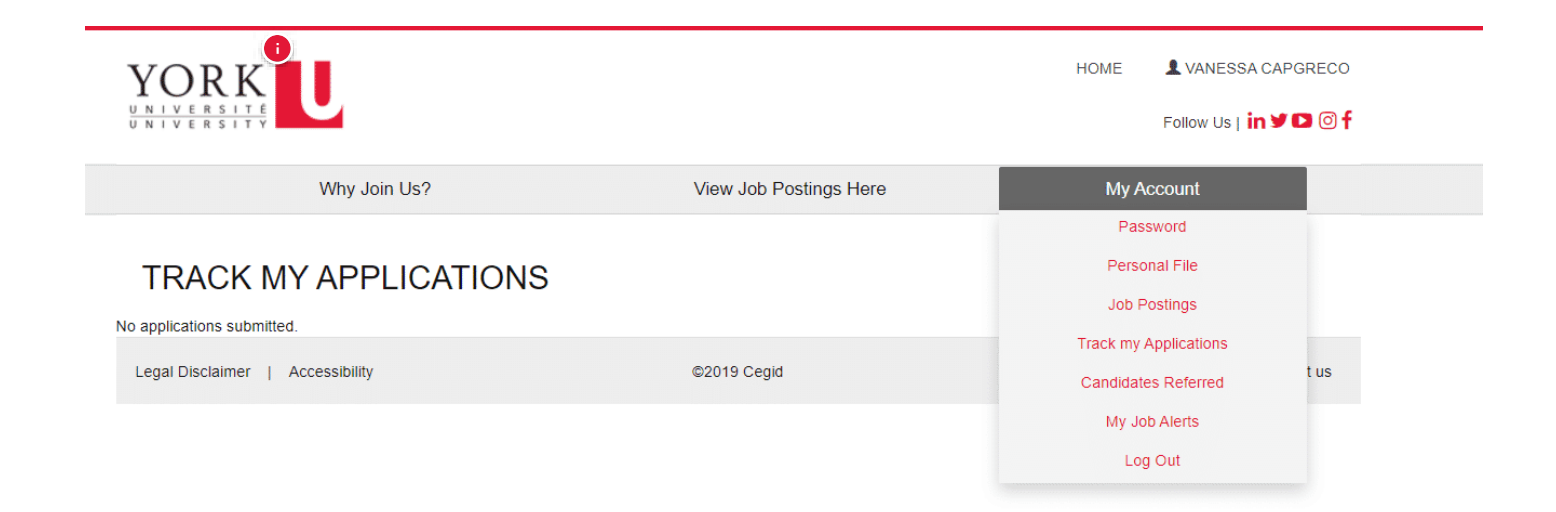

#### **York Logo**

Click on the York logo to return to the dashboard at any time and from any page in the system.

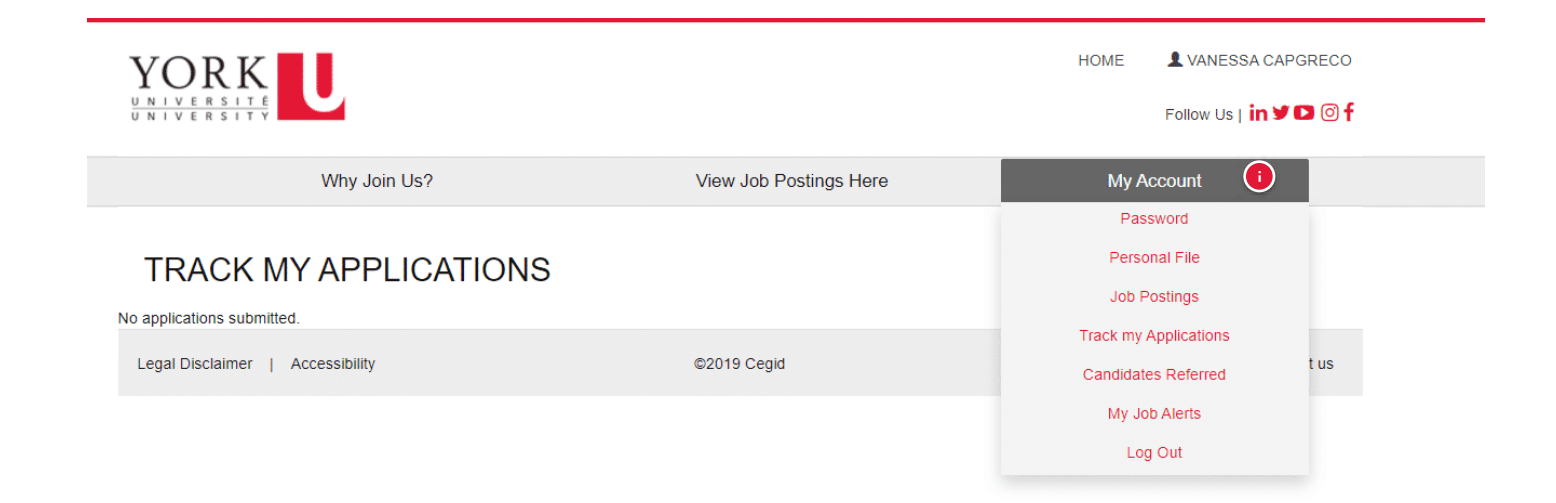

#### **My Account Menu**

If you click on the My Account link, you you will have access to the following functionality:

- Password
- Personal File
- Job Postings
- Track my Applications
- My Job Alerts
- Log Out

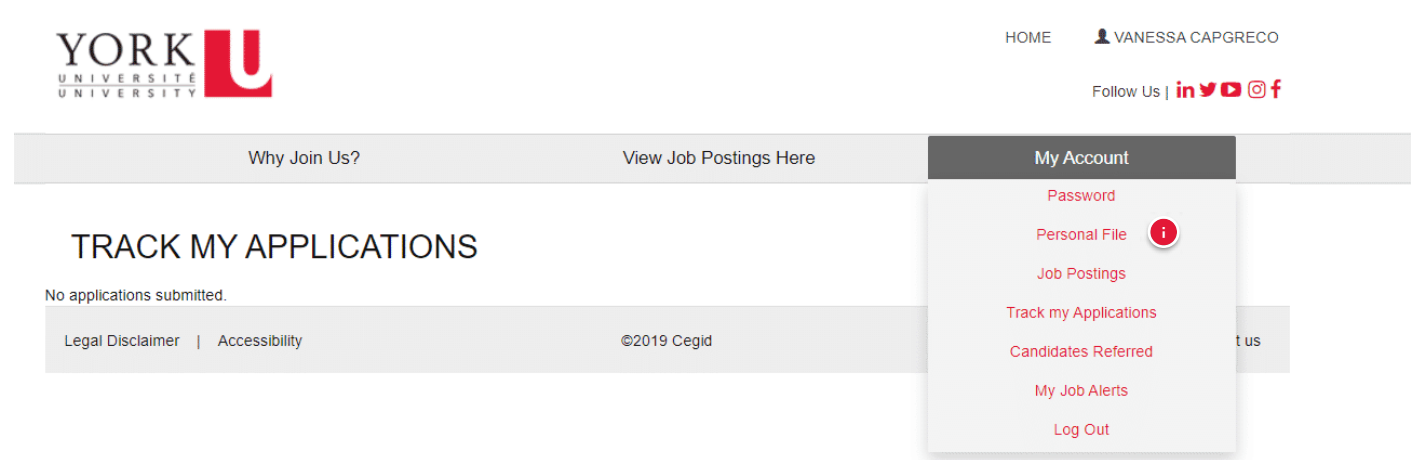

#### **Personal File**

Click the Personal File link to update your profile, including uploading your latest résumé.

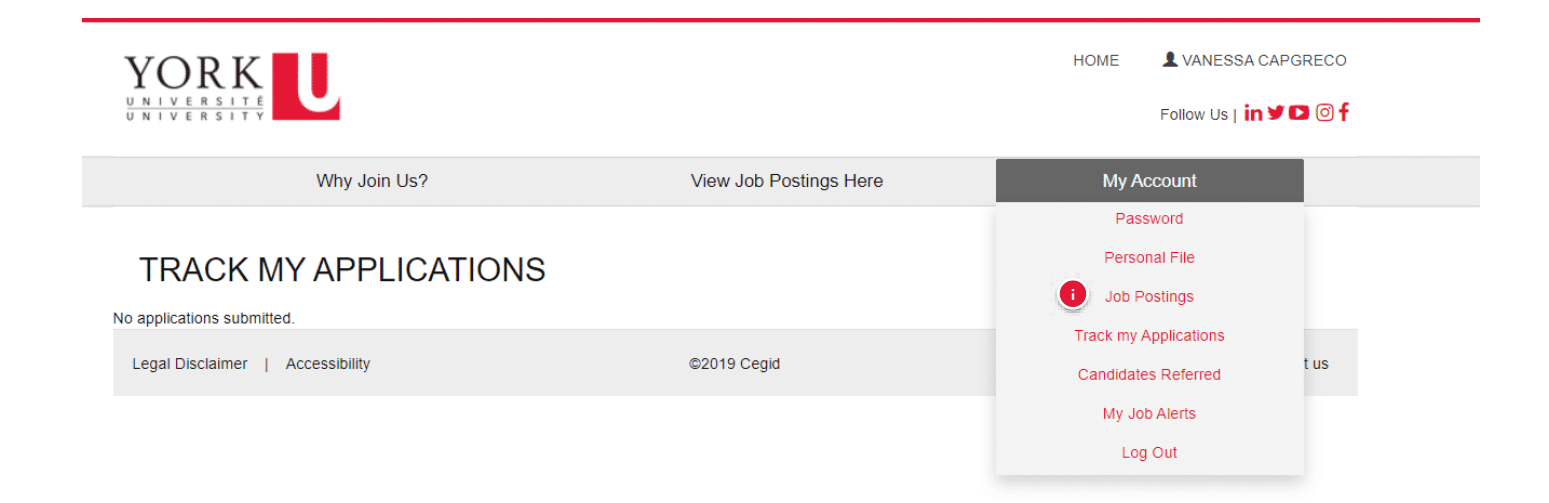

#### **Job Postings**

Click the Job Postings link to access all current job postings.

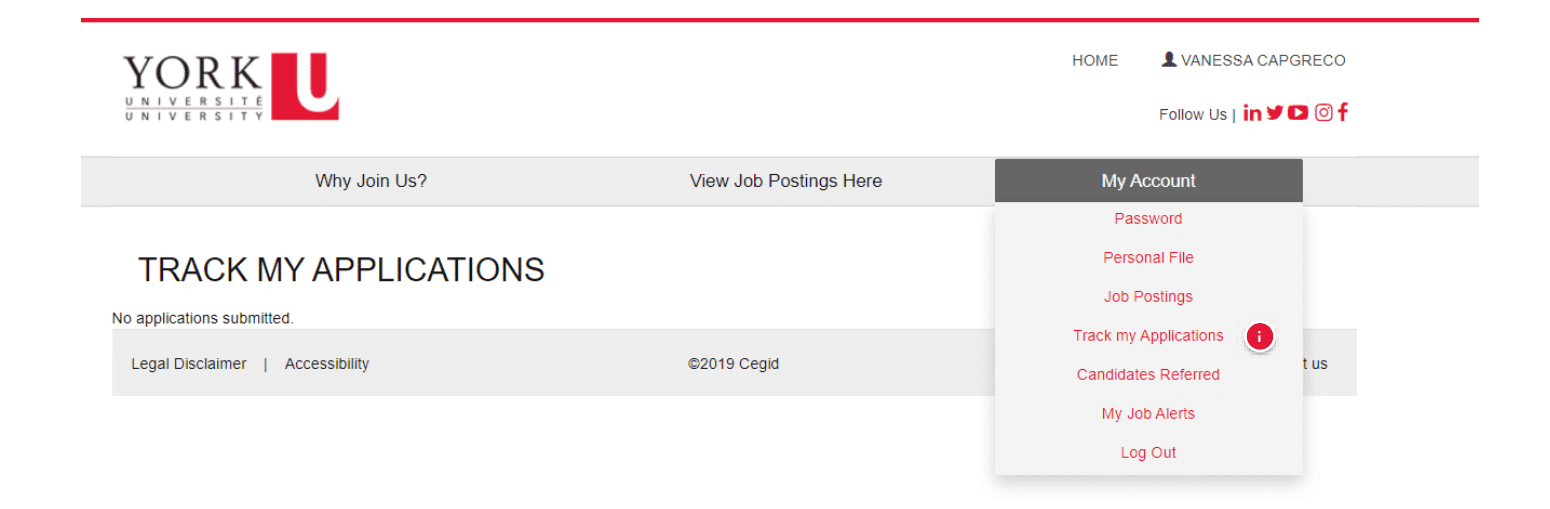

#### **Track my Applications**

Click the Track my Applications link to access information and respond to requests for information for each job for which you apply.

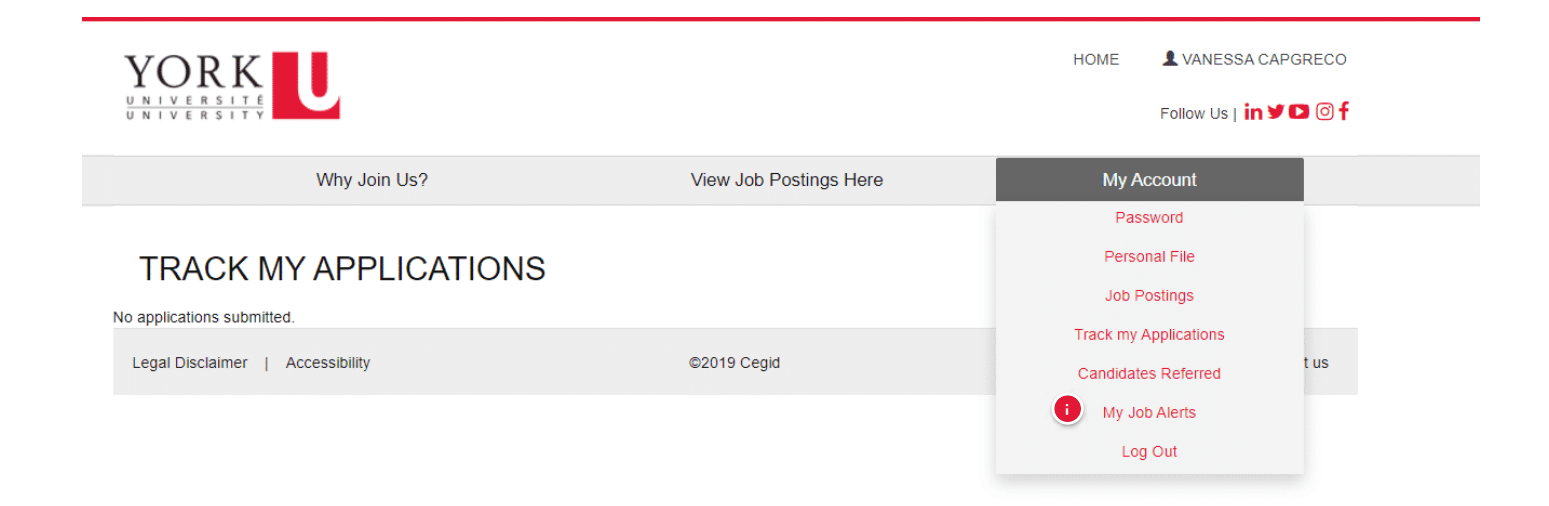

#### **My Job Alerts**

Click the My Job Alerts to set up email notifications when jobs are posted that match your search criteria.

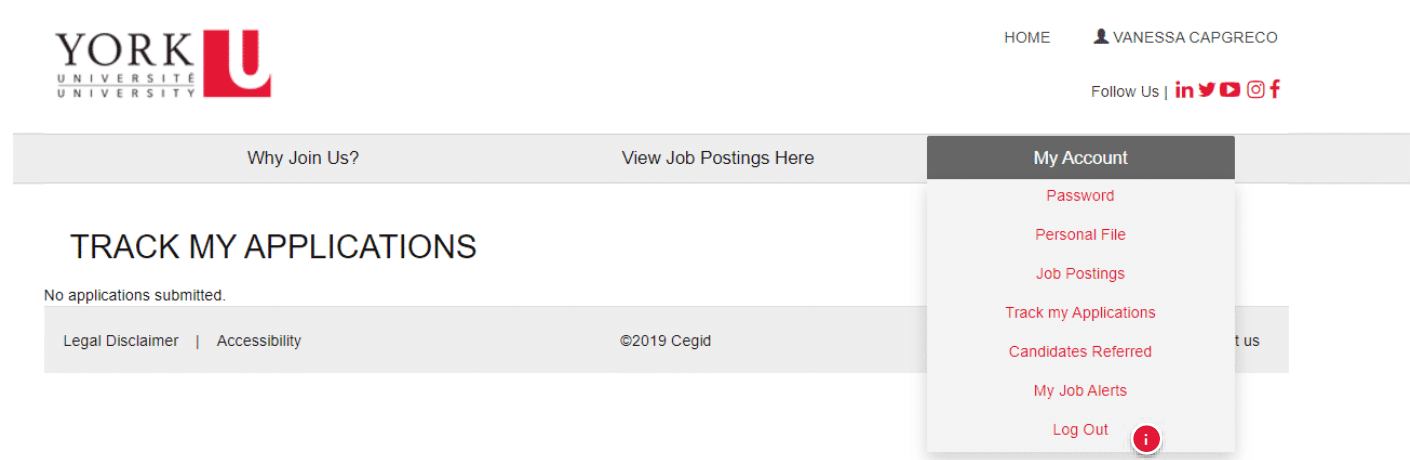

#### **Log Out**

Use the **Log Out** link to end the current session and exit YU Hire.

*Lesson 5 of 15*

## **Updating Your Personal File**

To update your personal file at any time:

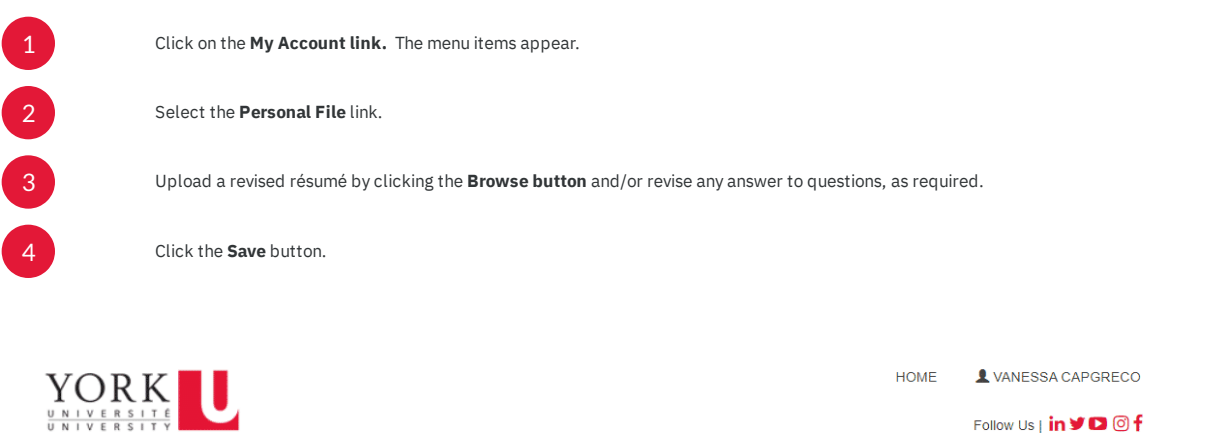

Why Join Us?

View Job Postings Here

My Account

### **4** PERSONAL FILE

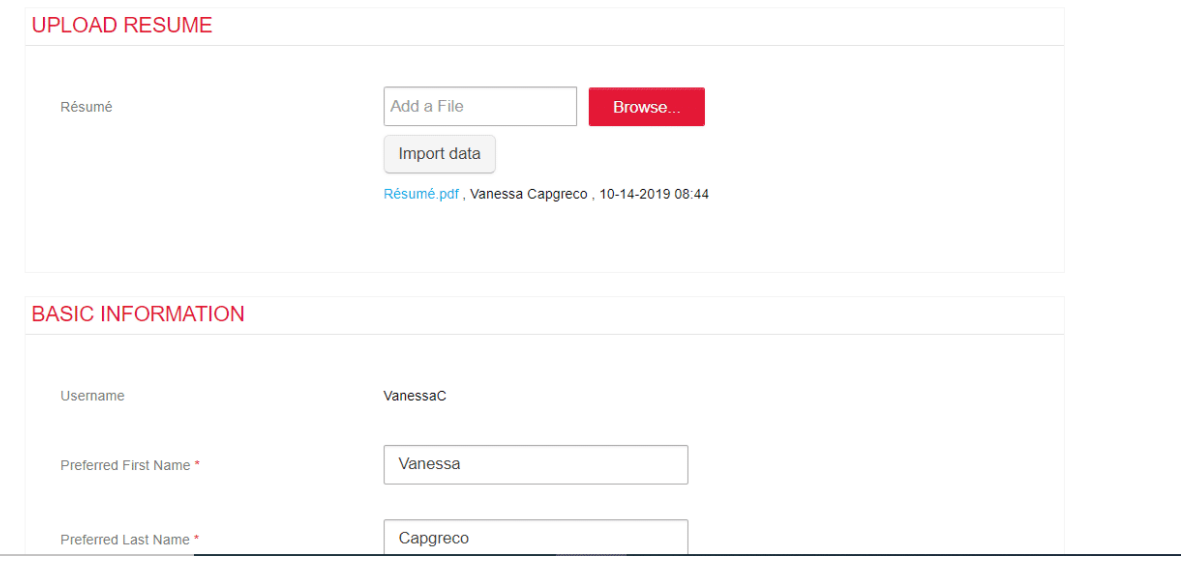

## **Creating Job Alerts**

One of the exciting features of YU Hire is the ability for applicants to set up job alerts for jobs they may be interested in that match criteria they are looking for.

To set up a job alert: 1 Click on the **My Account link.** The menu items appear. 2 Select the **My Job Alerts** link. The *My Job Alerts* page appears. 3 Click the checkbox to select "Click here if you agree you would like to automatically..." Your email address is prepopulated with the email associated with your personal file. Should you wish to receive job alerts to an alternate email, enter that email in the **Email** text field. 4 Select the type of alerts you would like to receive by clicking on them. You can select more than one option per category. You may need to scroll through the section to see all list items. The notification will trigger based on any one of the selected criteria. E.g. the more you pick, the more you get. It is 'OR' not 'AND'. Example: if you select CPM, HR, and IT, you will get ANY job that has that criteria in its requisition, therefore, you would see *all* CPM jobs and *all* HR jobs and *all* IT jobs. That means anytime a job is posted with any of those, you will get an email. 5 6 Click the **Save** button.

 Important: These messages could be viewed by your email as "spam", so don't forget to check your spam/junk folder if you suspect you are not receiving job alerts.

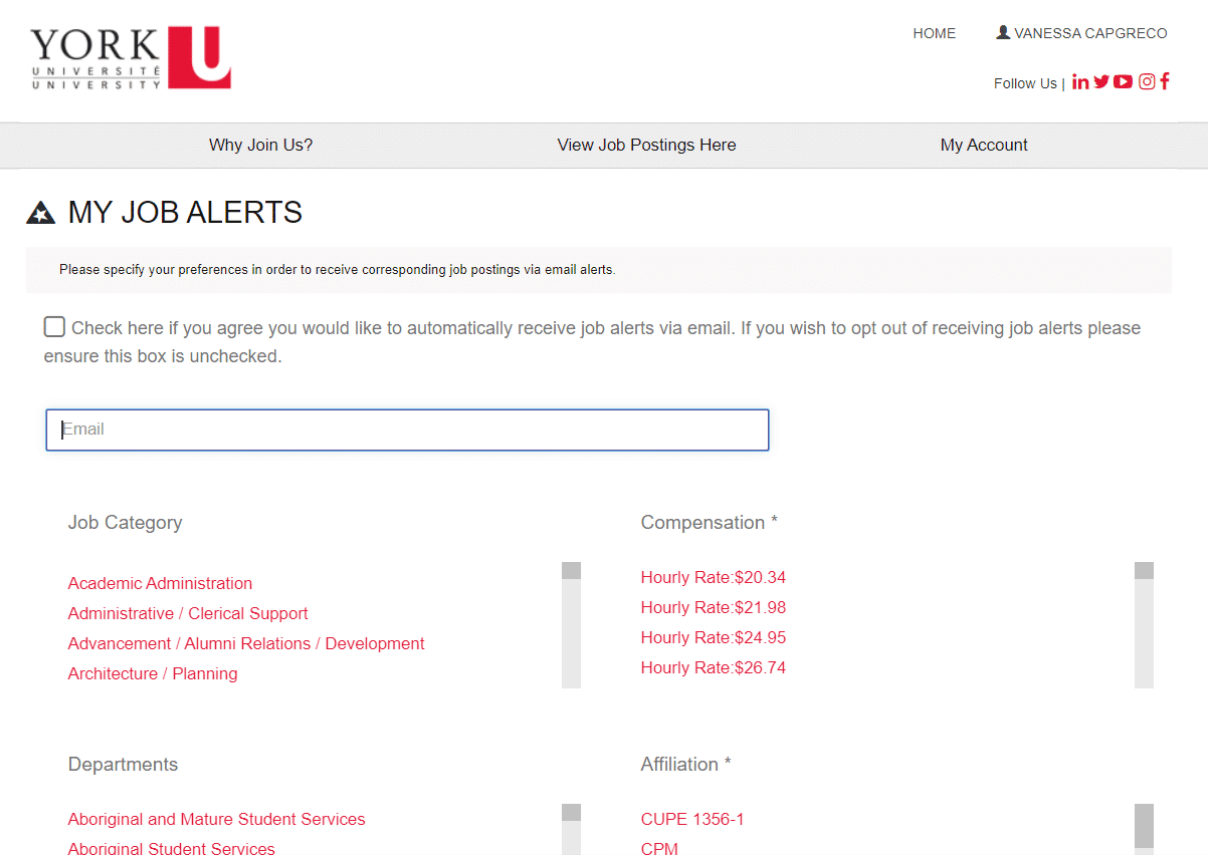

### *Lesson 7 of 15* **Searching for a Job**

To search for a job:

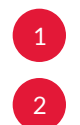

Log in to YU Hire with your username and password.

You may search for jobs in several different ways:

- Use the drop-down fields to refine your search
- Use the **Keywords** search field. If you enter into a field your view will be limited to jobs with that criteria.
- To see all jobs, just hit **Search** without ANY of the fields populated. The complete list of jobs appears. You can further refine your view by clicking the column title to sort by that column e.g. Affiliation.

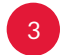

3 Click on the link in the **Posting Number** of **Job Title** column to view that job posting.

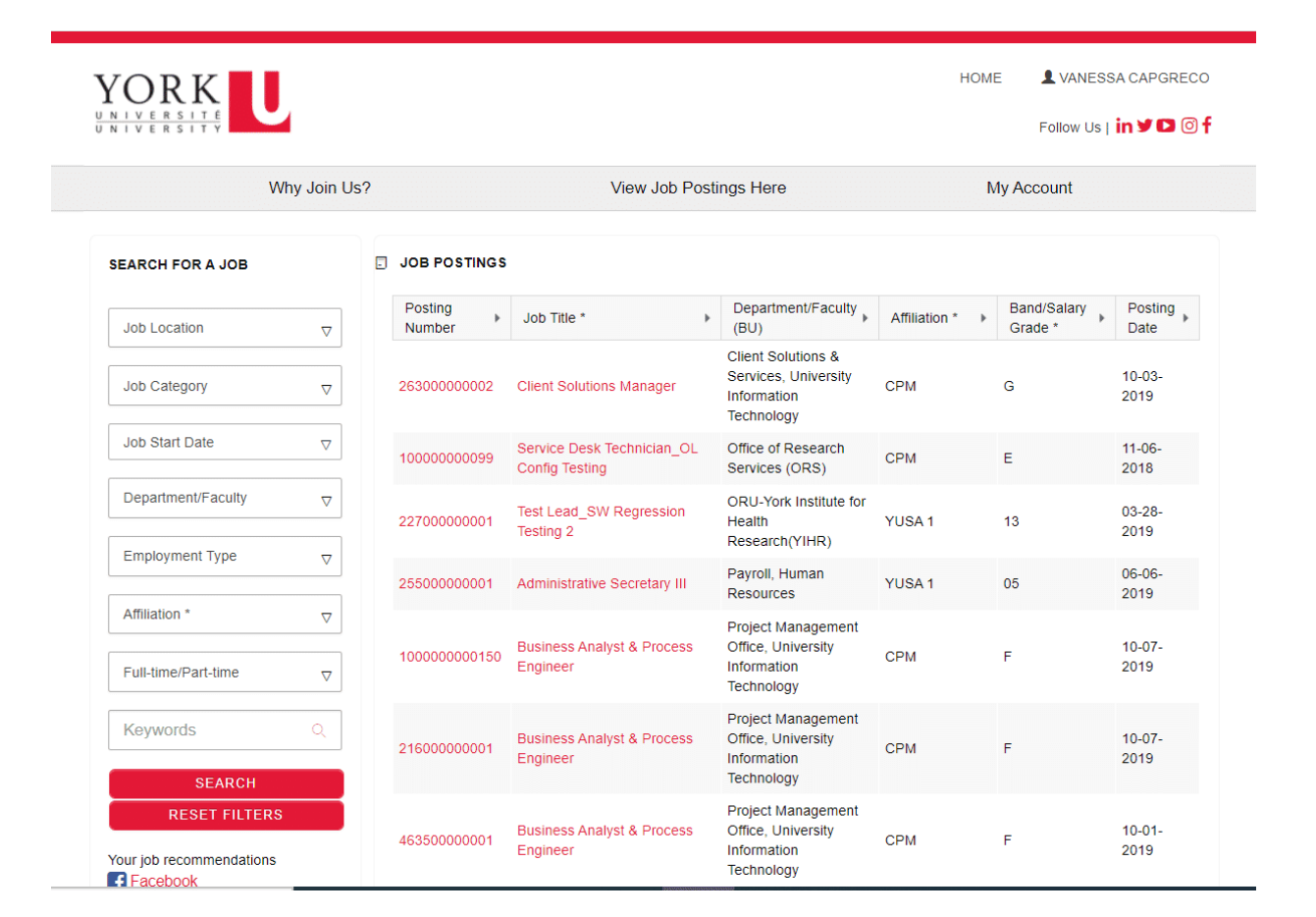

### *Lesson 8 of 15* **Applying for a Job**

The information on the left side of the screen provides information about the posting. **Posting Intent** applies to all postings and indicates where and how we are collecting applications for any given position/job. Also be sure to look at **Posted Date** and **Posting Range**, as this will display the application collection period and any deadlines.

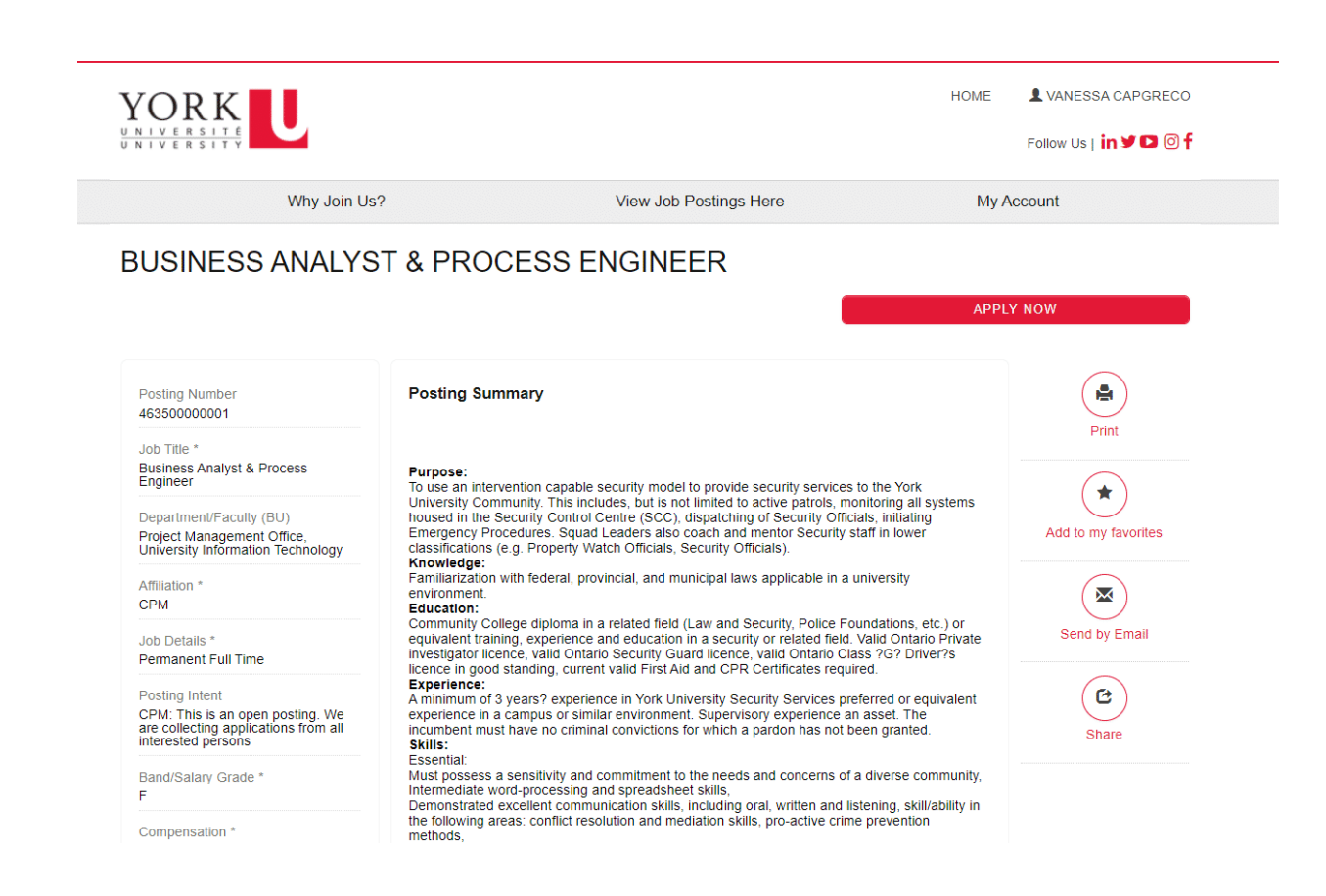

#### To apply for a job:

2

1 Click the **Apply Now** button on the top right of the page. The *Apply for a Job* page appears.

If this is the first time applying for a job, you will need to upload a cover letter, and answer some questions. If you have a resume on file, it will appear. Click on the link to view. If you want to replace it, click the **Browse** button beside the Résumé field to upload and replace your résumé for this particular job. After you click the **Save** button, you will have an opportunity to double check your attachments and responses. You are not able to view your newly uploaded doc at this step.

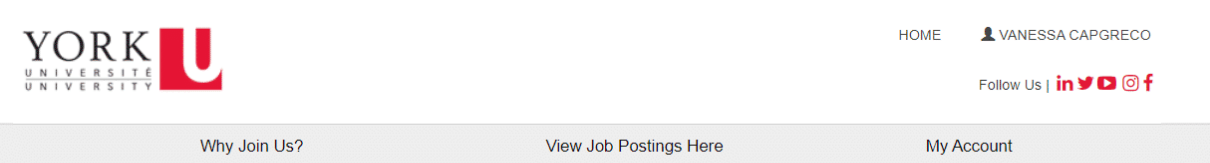

### APPLY FOR A JOB

## 4635000000010 - Business Analyst & Process Engineer

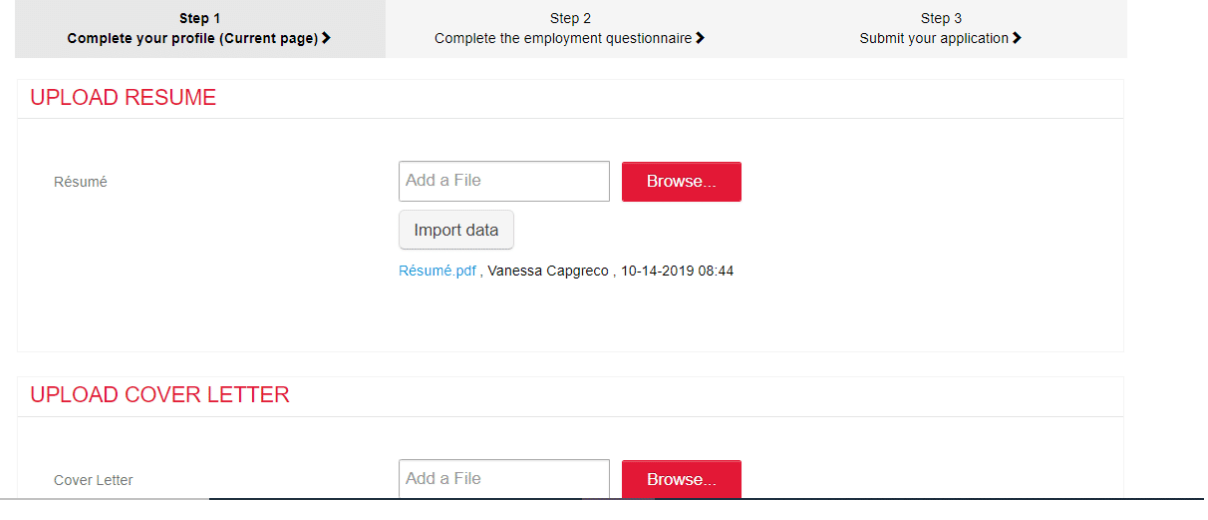

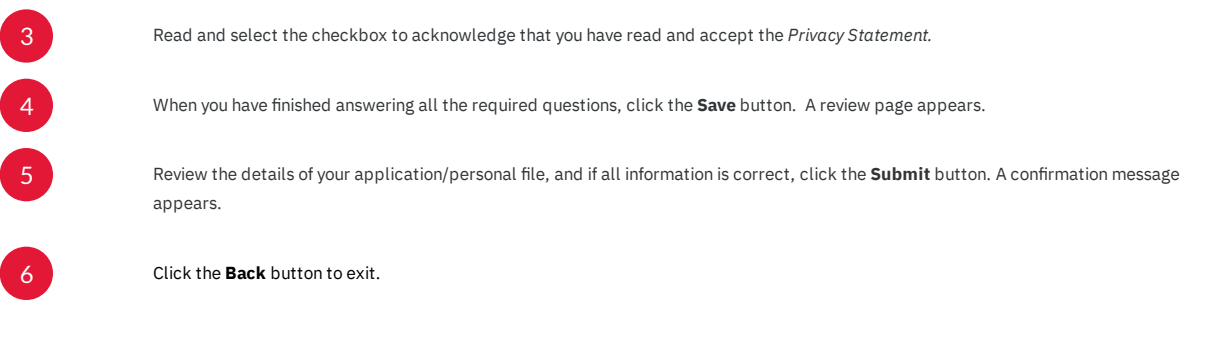

Ensure you double check your attachments and responses, as once you submit, you cannot modify your electronic submission.

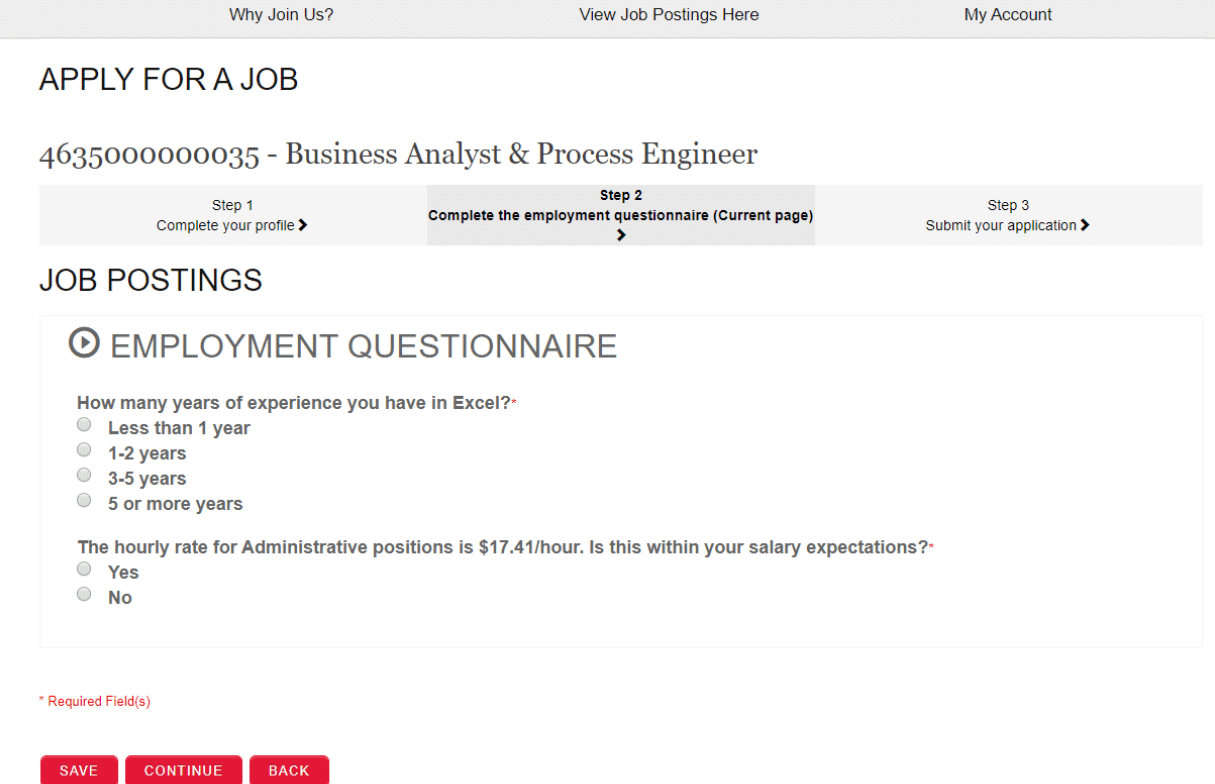

Note: If the hiring manager has attached an employment questionnaire to the application package, you will have additional questions to complete before submitting your application. If an *Employment Questionnaire* page appears, answer the questions, and click the **Continue** button.

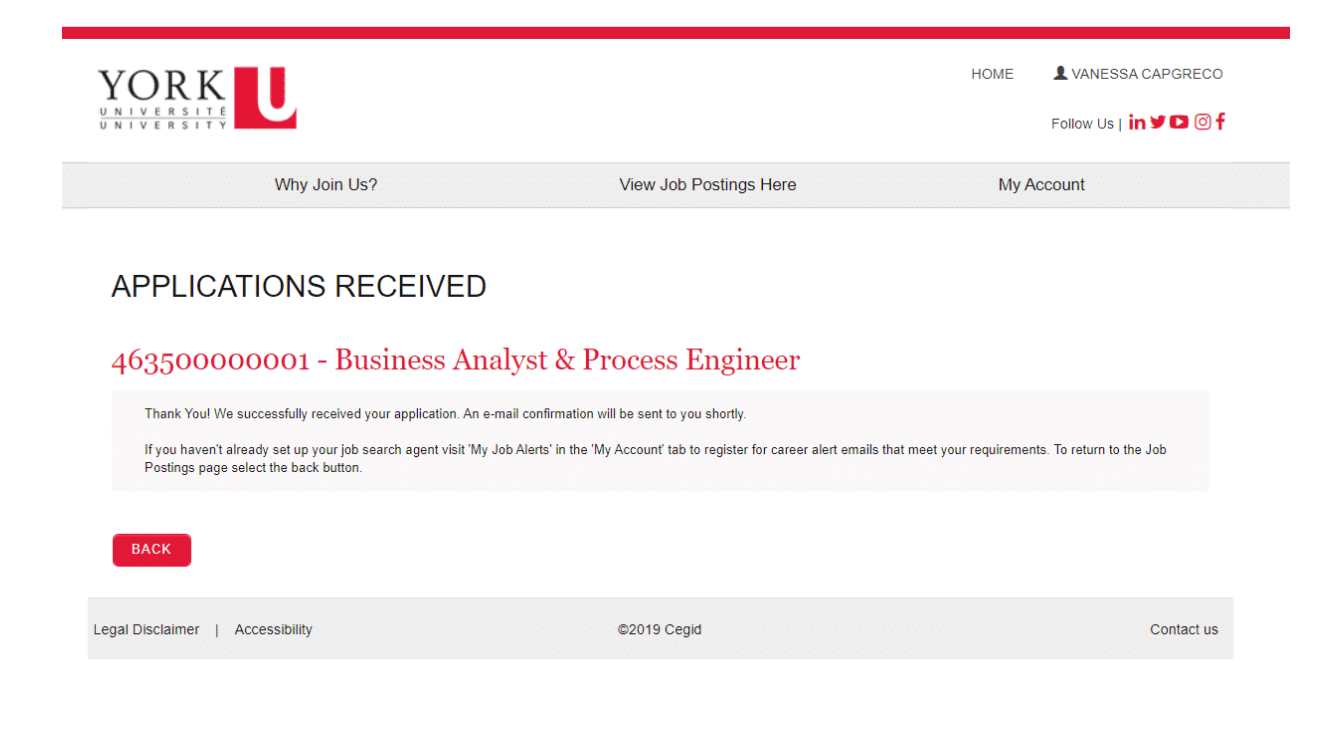

*Lesson 9 of 15*

## **Track My Applications**

Track my applications is the "one-stop-shop" for everything to do with the job(s) you have applied for.

To access the *Track my Applications* page:

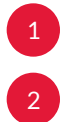

1 Click on the **My Account link.** The menu items appear.

2 Select the **Track my Applications** link.

The page is organized by job application widgets. The most recent job you've applied for will be at the top. Each job will have the associated Candidate file – the application package you've submitted for that job. All activities associated with the job are done on this page, including:

- Completing employment questionnaires
- Submitting supporting documents
- Reviewing and accepting offers
- Viewing messages

The following lessons explain how to do complete each of these activities.

Click on the "i" icons below to learn more.

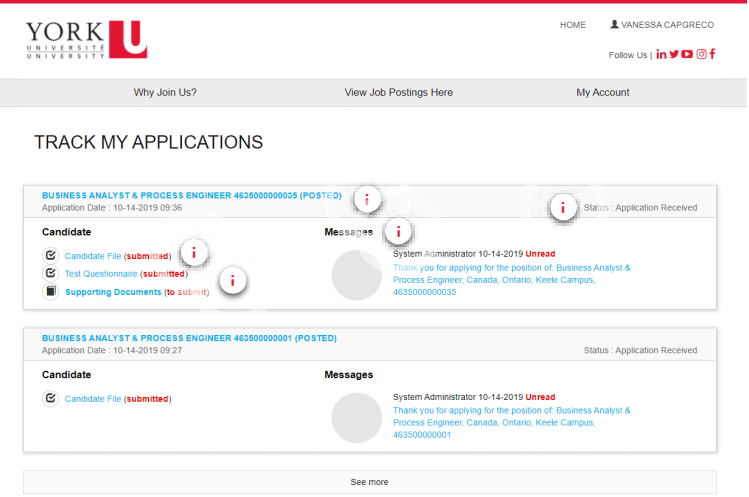

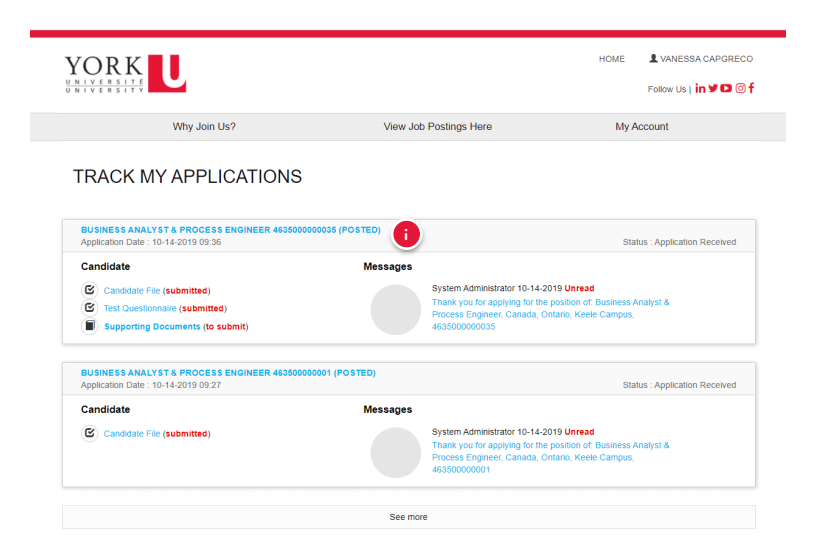

#### **Job Application Widget**

Each job you applied for will be contained within its own widget.

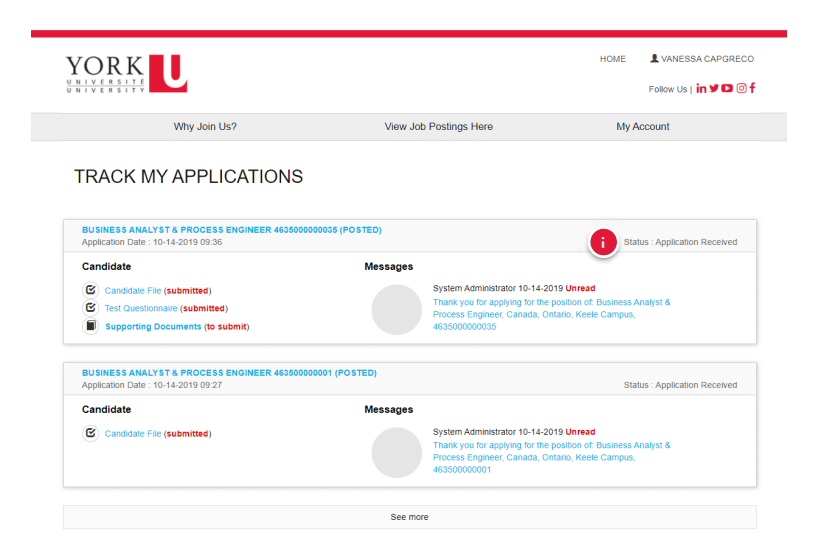

#### **Status**

View the current status of your application

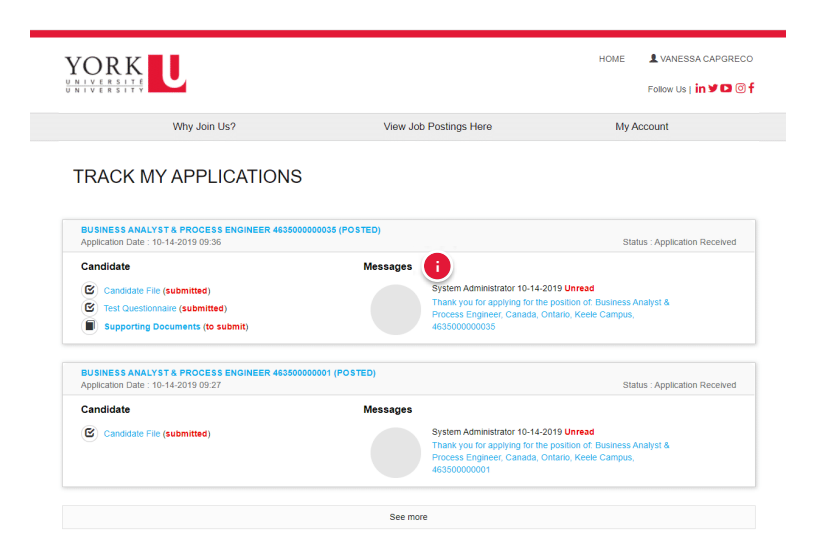

#### **Messages**

View any system generated messages that would have already been sent via email to you.

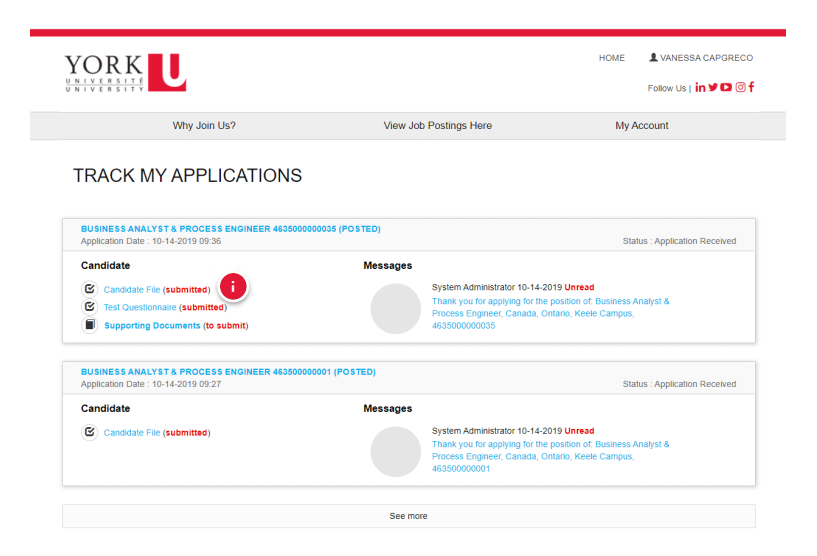

#### **Candidate File**

View the application package including the cover letter and resume you used to apply to this job.

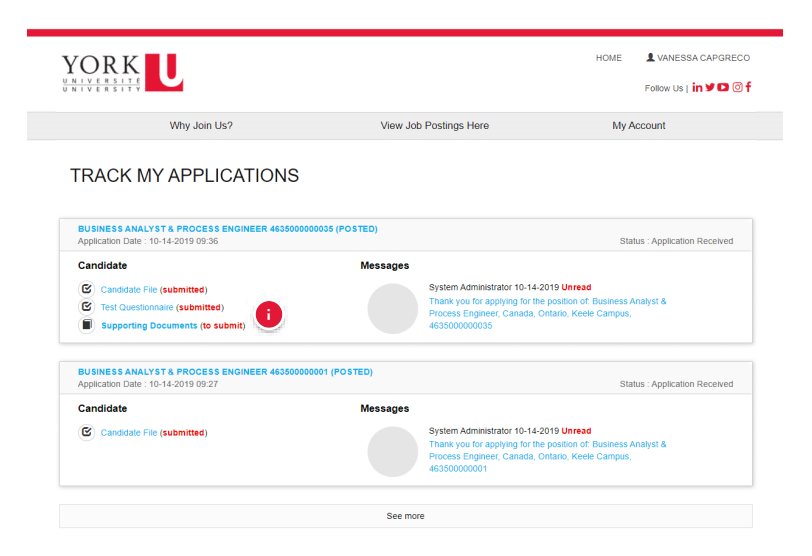

#### **Additional Info to Submit**

The following actions may display under the Candidate File. The status in brackets will either be (to submit) or (submitted)

- 1. Completing employment questionnaires
- 2. Submitting supporting documents
- 3. Reviewing and accepting offers

*Lesson 10 of 15*

## **Viewing Messages**

You will receive all notifications via email to the email address in your personal file. Messages sent to your email are also viewable by the job application widget under the **Messages** heading.

To view a message, click on the message link.

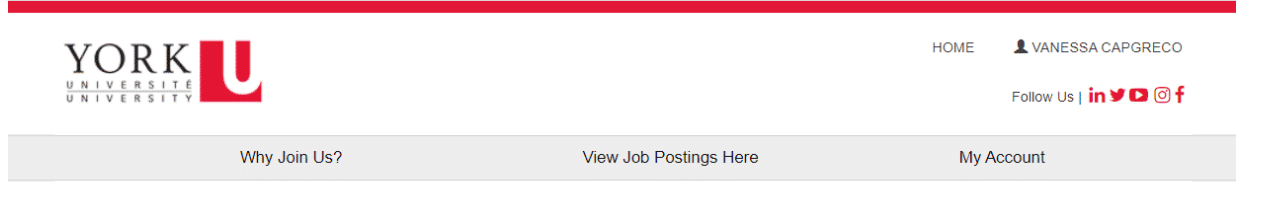

### **TRACK MY APPLICATIONS**

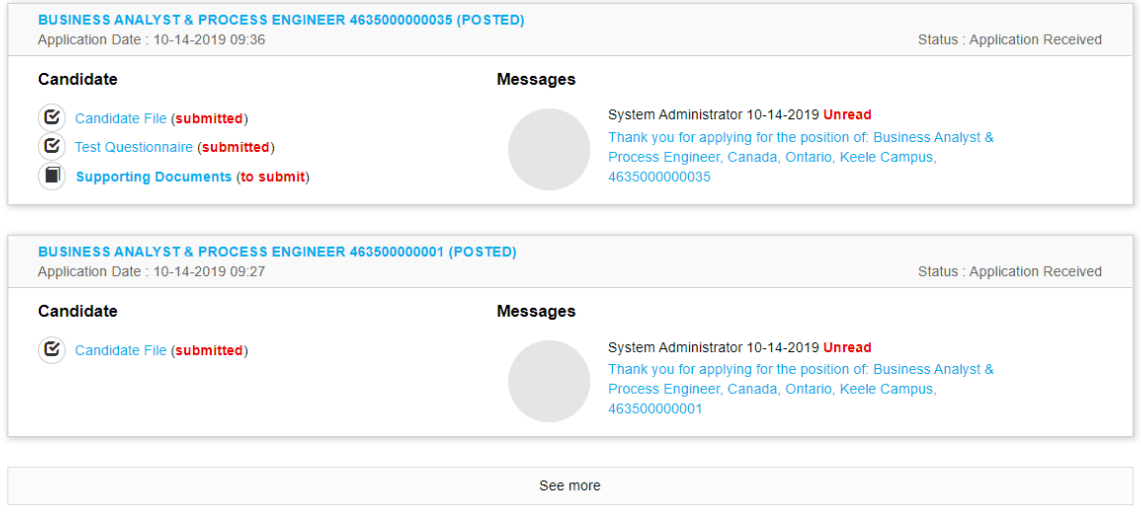

The Messages page appears with the text of the email sent to you.

#### Messages

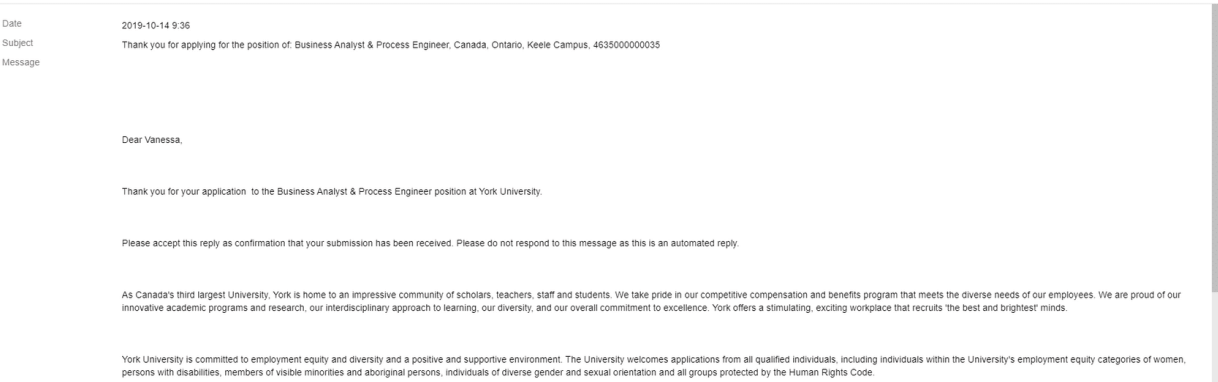

 $\bar{\rm x}$ 

RINT CLOSE

*Lesson 11 of 15*

## **Completing Employment Questionnaires**

If an employment questionnaire is assigned to you, it will appear in the job application widget with a checkbox and link to the title of the questionnaire.

To respond to a questionnaire:

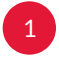

3

Click on the name of the questionnaire under the **Candidate** heading. Note: The due date to complete the questionnaire is found directly below it.

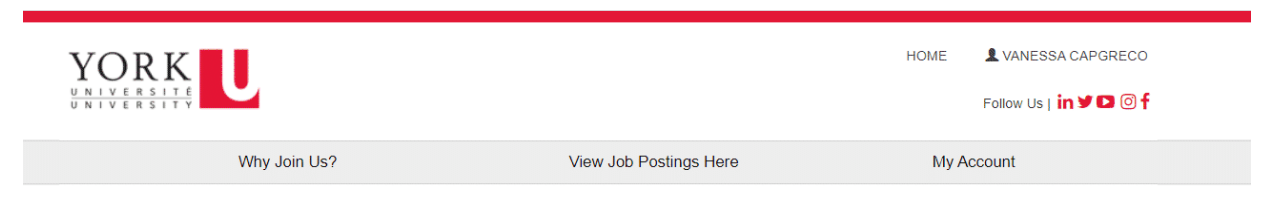

### **TRACK MY APPLICATIONS**

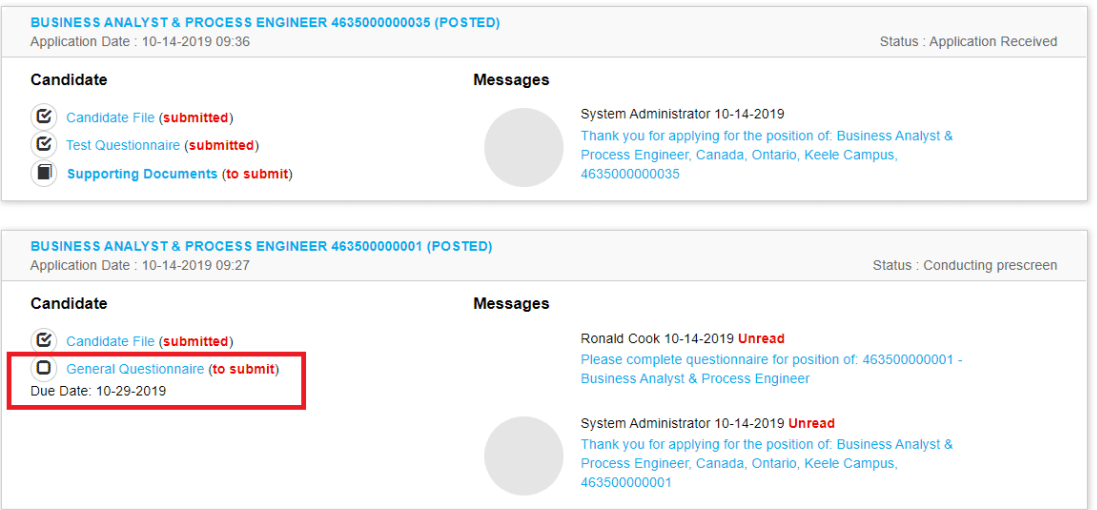

2 Answer all questions and click the **Submit** button.

You can save your progress by clicking the **Save** button and continue later. Note: Once complete, you must click the **Submit** button to send your answers to the hiring manager. The status beside the name of the questionnaire will update to "submitted."

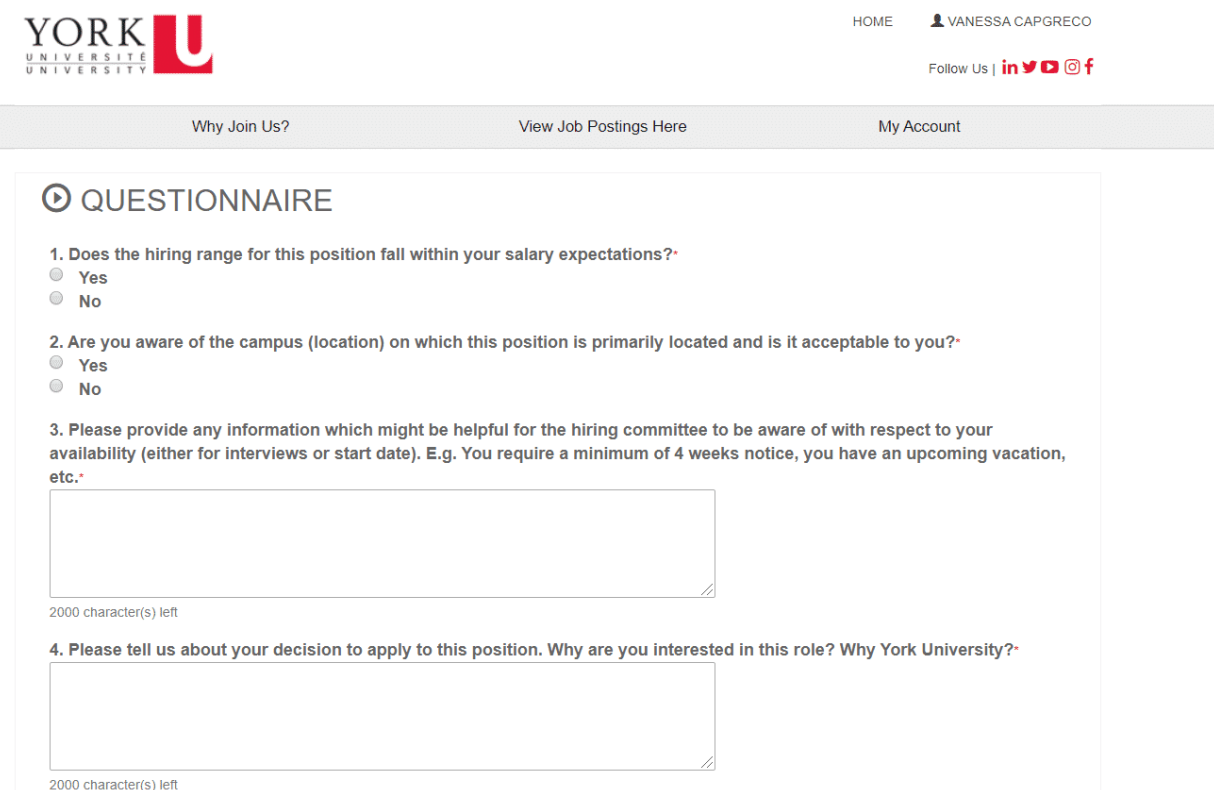

*Lesson 12 of 15*

## **Submitting Supporting Documents**

If the hiring manager has requested you to attach any additional documents, a **Supporting Documents (to submit)** link will appear in the job application widget on the *Track my Applications* page.

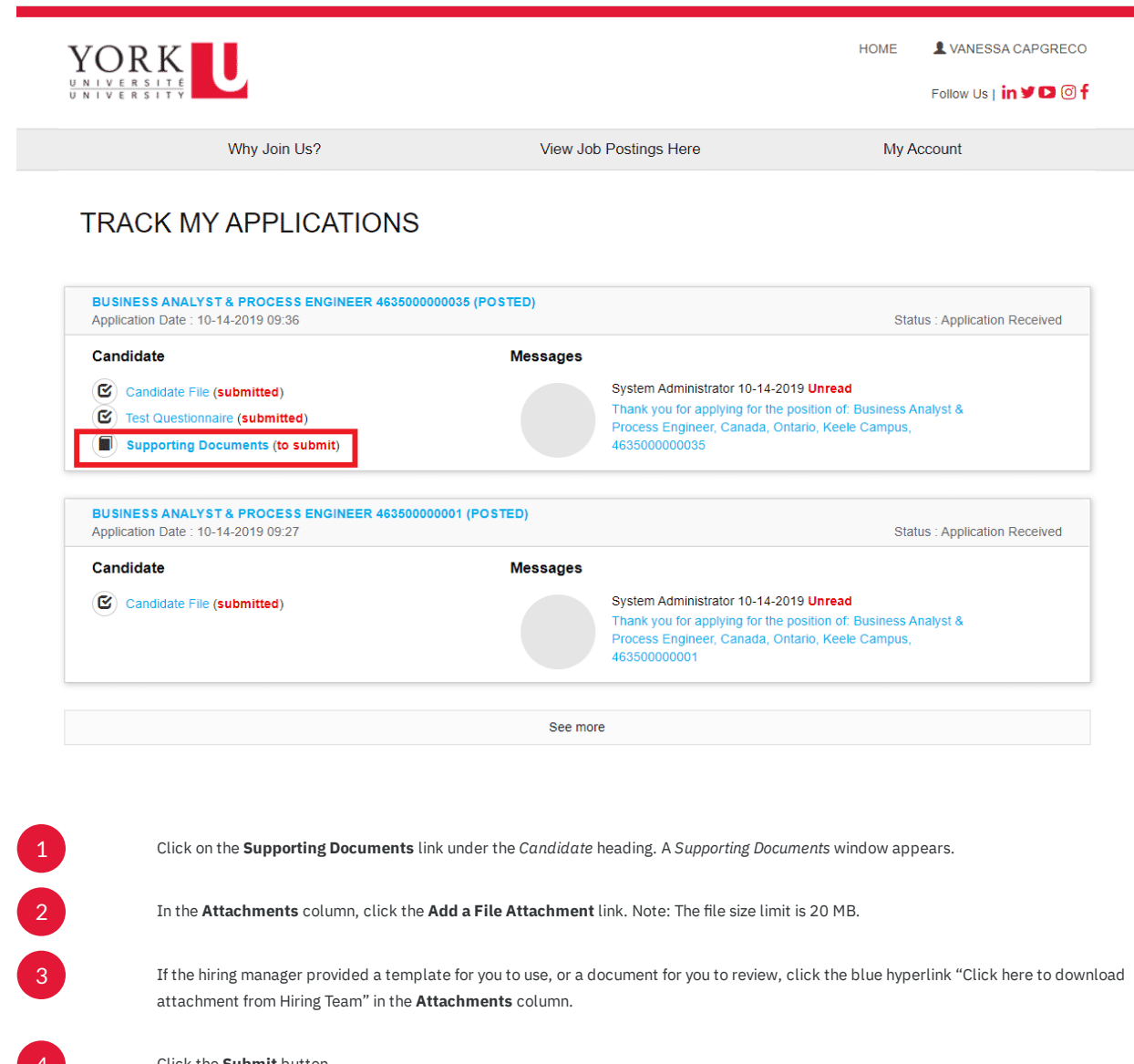

4 Click the **Submit** button.

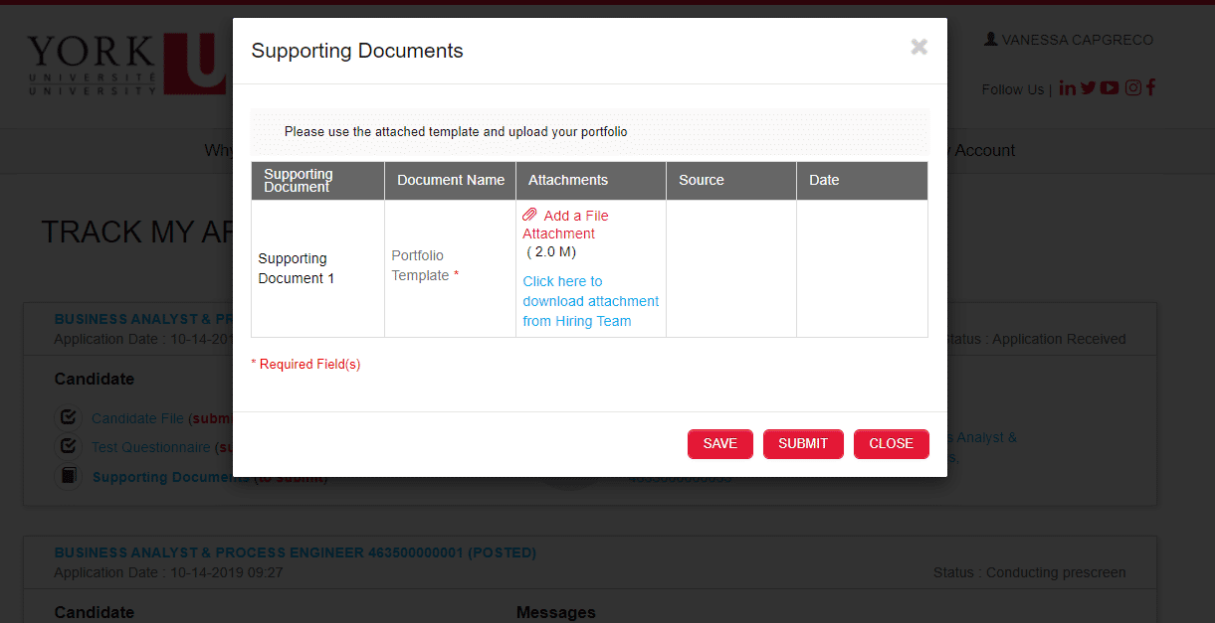

*Lesson 13 of 15*

## **Reviewing and Accepting Offers**

If you are offered a job, you will receive a notification and there will be an **Offer Letter link (to submit)** in corresponding posting widget and under the Candidate section of *Track My Applications*.

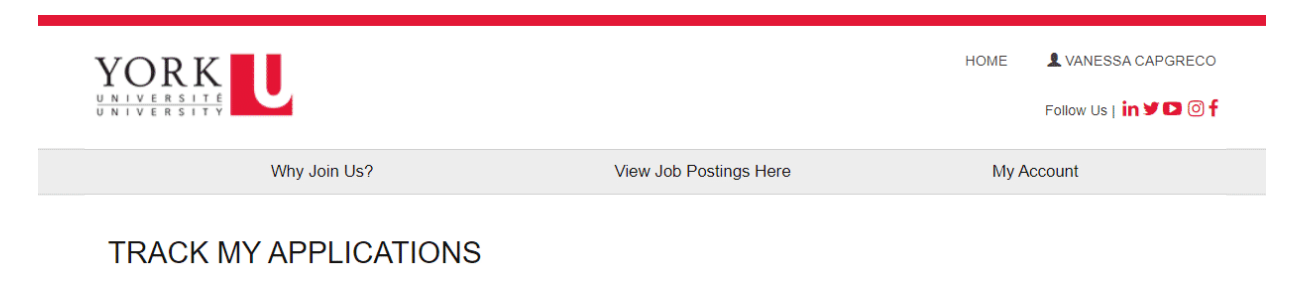

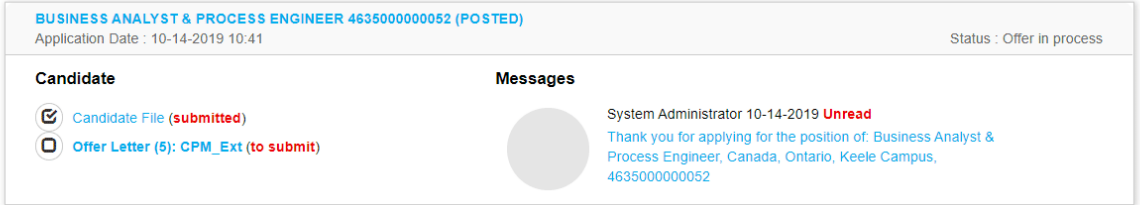

1 **1** Select the bolded (to submit) offer letter.

Select the links to review the offer letter and job summary.

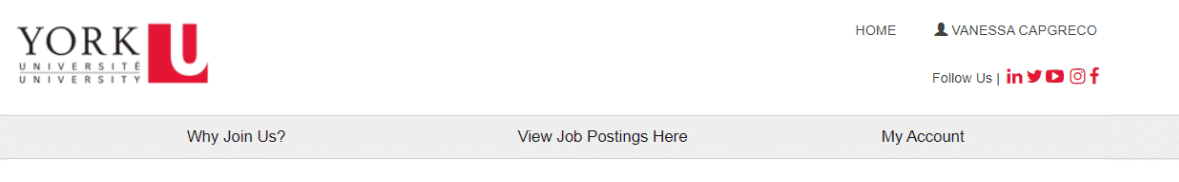

### OFFER LETTER (5): CPM\_EXT / VANESSA CAPGRECO

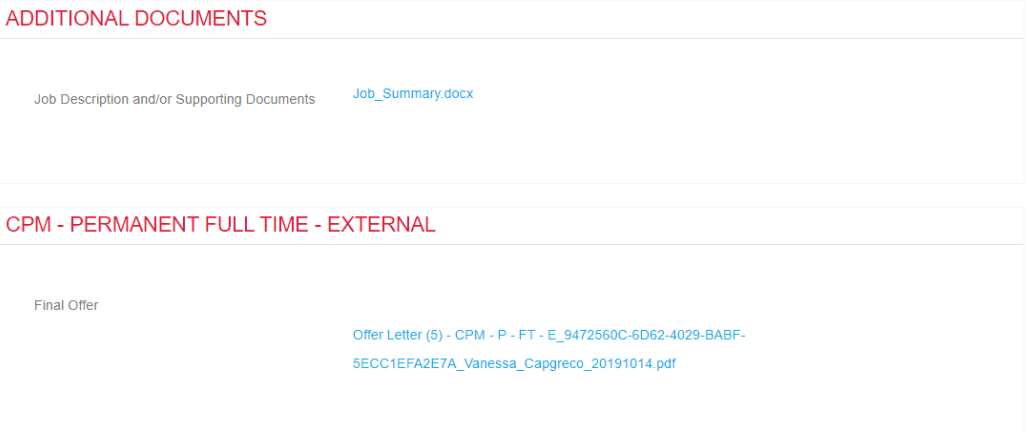

 **Important Note:** If you have any questions pertaining to the offer, please contact the hiring manager via the email in the offer letter to discuss. Also contact the hiring manager to advise if you will be bringing a signed letter in person and approving back without attaching a letter.

If you are not signing back a signed offer, or if you want to "reject" it for any reason, please contact the manager via the email in the offer letter to discuss. The use of the "Reject" button should occur only in instances when:

- any changes to the offer have been discussed with the Hiring Manager so they can make the adjustments e.g. start date and resend it to you, or
- you are declining the offer.

3

Download, print, sign, scan and attach a signed letter. If you don't have access to a scanner, you can use the Tiny Scanner app to easily turn your smartphone into a scanner and convert documents to pdf. YU Hire accepts the following file formats: doc, docx, gif, htm, html, jpeg, jpg, mp3, mp4, and pdf and the file size limit is 20 MB.

4 Click the **Approve** button. The offer letter on the Track my Applications page will update to "(Accepted)".

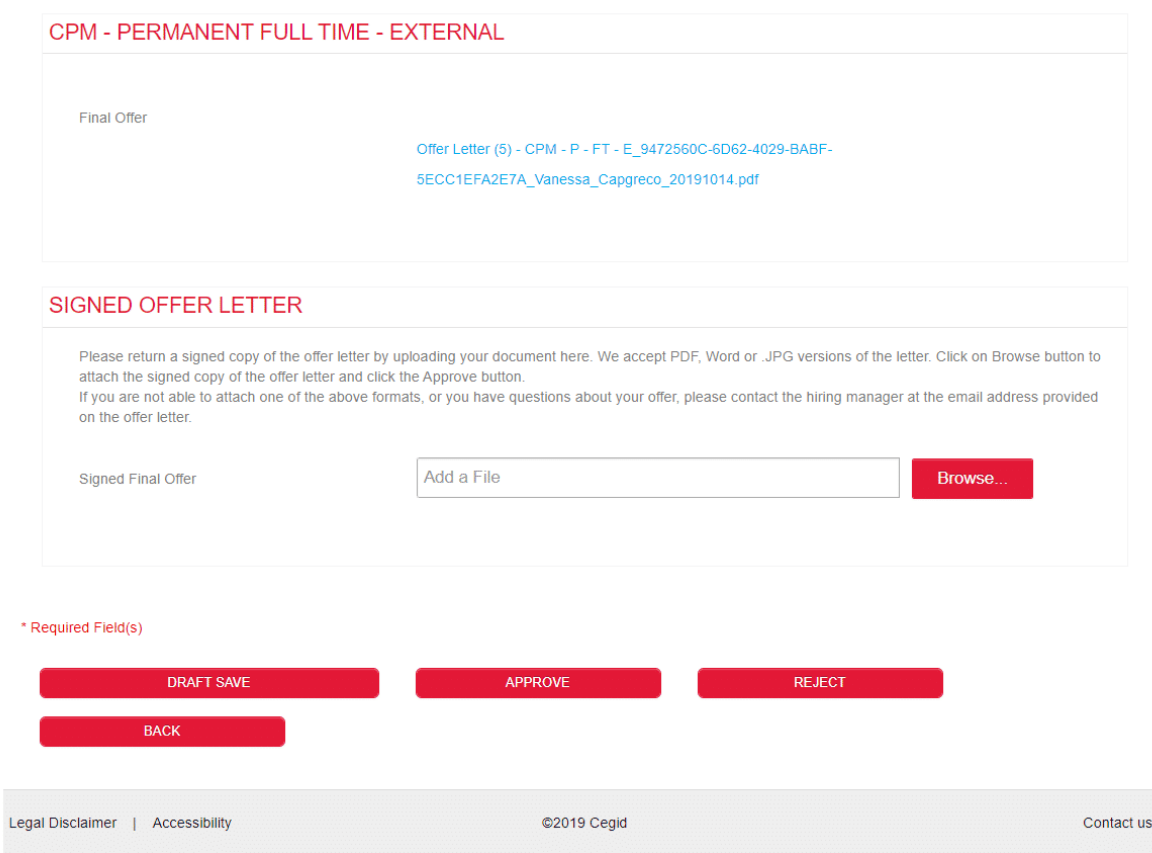

In some circumstances, you may be notified of the following steps required after signing back your final offer in order to complete the process:

- 1. From the **Track My Applications** page, scroll to the corresponding job posting widget and under the *Candidate* section, select the bolded (to submit) offer letter.
- 2. Enter your **Legal Name**, **SIN** and **Date of Birth** information, and review and adjust (if necessary) the **Employment Equity Self-Identification Survey**.

3. Click the **Final Save** button.

(i) There is a transition period, after you enter your information, while your external profile is converted into an employee profile. During this time, you are unable to access your profile. You will subsequently receive an email to set up your Passport York account. Once created, you will be able to access the Employee Career Portal. Your external profile will no longer be accessible, and your application history will be automatically transferred to your employee profile.

Note: Should you have a preferred name you would like to continue to use, please visit HR Self Serve using your Passport York login, and update the "Primary Name" in Personal Details using Employee Self Service.

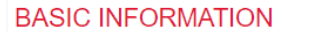

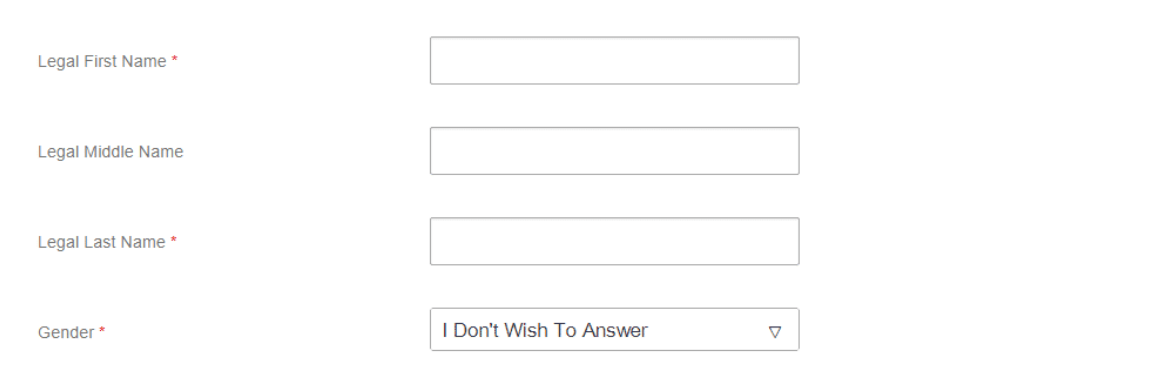

#### ADDITIONAL INFORMATION

If you accept the offer of Employment from York University you will be asked at that time to complete the information in this section.

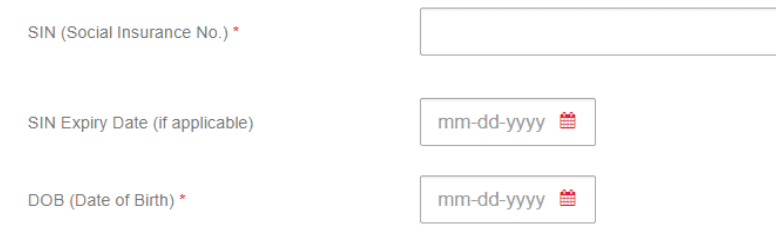

EMPLOYMENT EQUITY SELF-IDENTIFICATION SURVEY - CONFIDENTIAL WHEN COMPLETED

*Lesson 14 of 15*

## **Viewing and Completing Onboarding Activities**

In order to successfully transition to your new role, you will receive an email indicating that you have been assigned to a unique onboarding path.

To view and action your onboarding path:

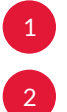

1 Click on the message link. Sign in with your *employee Passport York (PY)* account.

The onboarding welcome page appears. This page is organized into 5 phases: Pre-Arrival, First Day, First Week, First Month, Second Month and Third month, with key activities over the course of 90 days. Within each phase, are key activities for you to action typically within that timeframe, although these are general guidelines only. Your progress in each of these phases is represented by a red bar associated with each phase. Note: This becomes your new home page automatically.

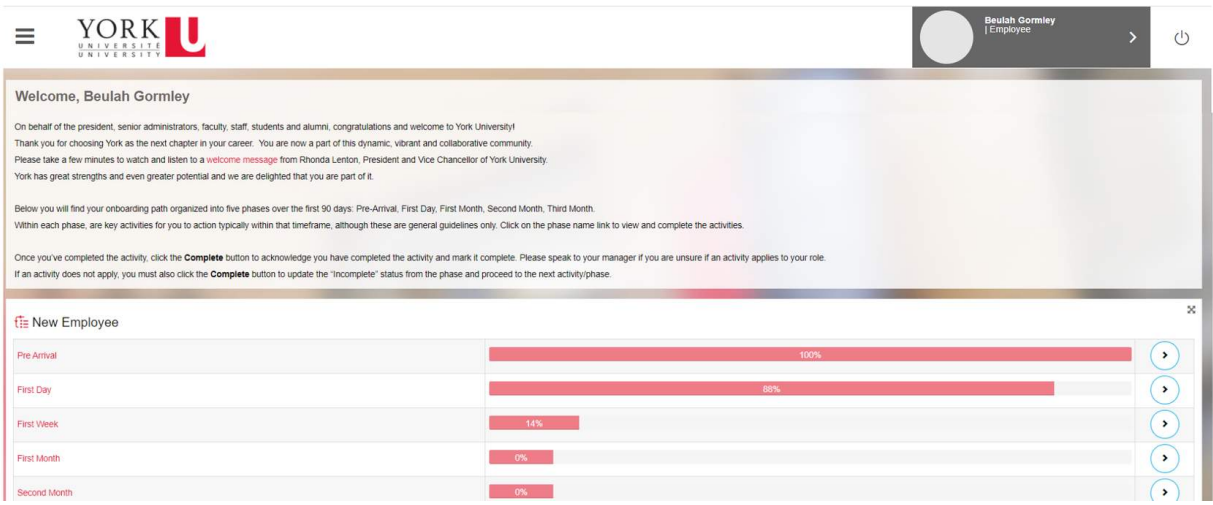

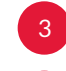

4

3 Click on phase name link in the row you wish to complete. A list of activities associated with the phase appears.

Click on the activity name link. A detailed description of the activity, including the approximate time to complete, and the attachments and/or URL's to complete it are displayed.

Once you've completed the activity, click the **Complete** button to acknowledge you have completed it and mark it complete. A confirmation message appears.

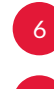

6 Click the **OK** button, the **Save** button, then the **Close** button.

Speak with your manager if you are unsure if an activity applies to your role. If an activity does not apply, you must also click the **Compete** button to update the "incomplete" status from the phase and proceed to the next activity/phase.

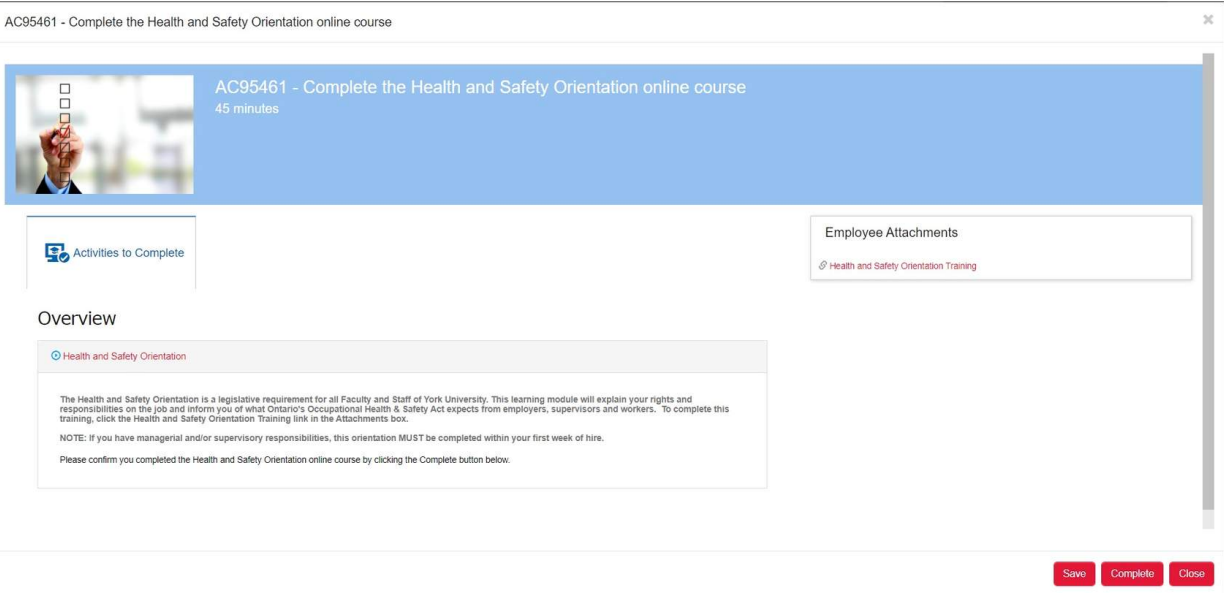

 Important: Once you click the **Complete** button, the description will disappear for the activity, so only click the **Complete** button when you have truly finished the activity.

At any time, you can return to the Onboarding path to continue completing your activities:

- 1. Click on the **Hamburger** menu.
- 2. Click on **Employee Record** tab.
- 3. Select the **Overview** link.

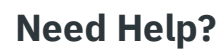

If you have questions related to a particular job posting, please contact the hiring manager.

If you have questions regarding the External Career Portal, including technical questions/issues, contact [hrhelp@yorku.ca.](mailto:hrhelp@yorku.ca)